## ZÁPADOČESKÁ UNIVERZITA V PLZNI FAKULTA STROJNÍ

Studijní program: B 2301 Strojní inženýrství Studijní zaměření: Průmyslové inženýrství a management (PIMB)

# BAKALÁŘSKÁ PRÁCE

Možnosti využití nástroje Power BI v průmyslové praxi

Autor: **Tea BAJIČOVÁ** Vedoucí práce: **Ing. Marek Bureš, Ph.D.**

Akademický rok 2019/2020

ZÁPADOČESKÁ UNIVERZITA V PLZNI

Fakulta strojní Akademický rok: 2019/2020

## **ZADÁNÍ** BAKALÁŘSKÉ **PRÁCE**  (projektu, uměleckého díla, uměleckého výkonu)

Jméno a příjmení: Osobní číslo: Studijní program: Studijní obor: Téma práce: Zadávající katedra: **Tea** BAJIČOVÁ **S17B0069P B2301 Strojní inženýrství**  Průmyslové **inženýrství a management Možnosti využití nástroje Power BI v** průmyslové **praxi Katedra** průmyslového **inženýrství a managementu** 

## Zásady pro vypracování

- 1. Úvod do problematiky business intelligence
- 2. Nástroj Power BI, popis a možnosti jeho využití
- 3. Návrh datových modelů
- 4. Vytvoření řídících panelů
- 5. Zhodnocení <sup>a</sup>závěr

Rozsah bakalářské práce: Rozsah grafických prací: Forma zpracování bakalářské práce: **tištěná 30-40 stran O** výkresů

Seznam doporučené literatury:

NOVOTNÝ, Ota, POUR, Jan, SLÁNSKÝ, David. *Business intelfigence: jak využít bohatství ve vašich datech.*  Praha: Grada, 2005. Management <sup>v</sup>informační společnosti. ISBN 80-247-1094-3.

GÁLA, Libor, POUR, Jan, ŠEDIVÁ, Zuzana. *Podniková informatika.* 2., přeprac. a aktualiz. vyd. Praha: Grada, 2009. ISBN 978-80-247-2615-1.

POUR, Jan, MARYŠKA, Miloš, STANOVSKÁ, lva, ŠEDIVÁ, Zuzana. *Seif Seroice Business lntelfigence: Jak si*  vytvořit *vlastní analytické, plánovací a reportingové aplikace.* Praha: Grada Publishing, 2018. ISBN 978-80-271-0616-5.

Vedoucí bakalářské práce:

**Ing. Marek Bureš, Ph.O.**  Regionální technologický institut

Konzultant bakalářské práce:

**Ing.** Věra Čadková Regionální technologický institut

Datum zadání bakalářské práce: **23.** září **2019**  Termín odevzdání bakalářské práce: **28.** května **2020** 

 $4.5.$ *{* 

**Doc. Ing. Milan Edl, Ph.O.**  děkan  $\overline{\phantom{a}}$ 

**Doc. Ing. Michal Šimon, Ph.O.**  vedoucí katedry

### **Prohlášení o autorství**

Předkládám tímto k posouzení a obhajobě bakalářskou práci zpracovanou na závěr studia na Fakultě strojní Západočeské univerzity v Plzni.

Prohlašuji, že jsem tuto bakalářskou práci vypracovala samostatně s použitím odborné literatury a pramenů uvedených v seznamu, který je součástí této bakalářské práce.

V Plzni dne: ……………………. . . . . . . . . . . . . . . . . .

podpis autora

### **Poděkování**

Tímto bych chtěla poděkovat vedoucímu mé bakalářské práce Ing. Marku Burešovi, PhD., za cenné rady, ochotu a čas, který mi věnoval během psaní bakalářské práce. Děkuji také Ing. Věře Markové za veškerou pomoc a rady ohledně bakalářské práce.

Dále bych chtěla poděkovat své rodině a přátelům za podporu po celou dobu studia.

## **ANOTAČNÍ LIST DIPLOMOVÉ (BAKALÁŘSKÉ) PRÁCE**

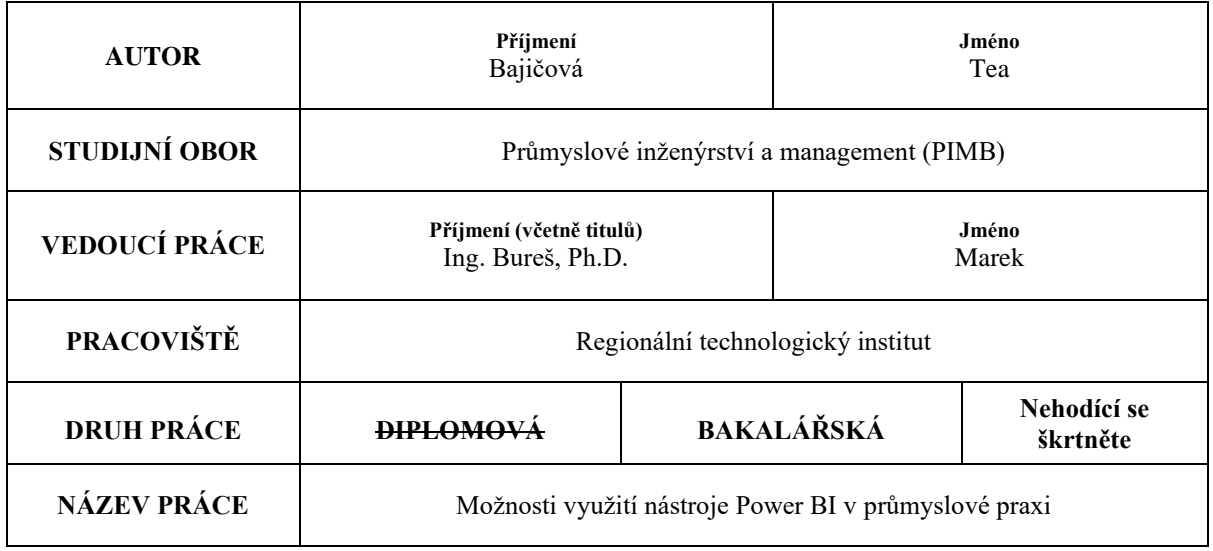

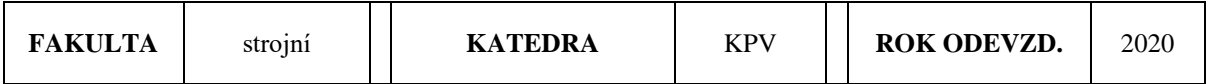

### **POČET STRAN (A4 a ekvivalentů A4)**

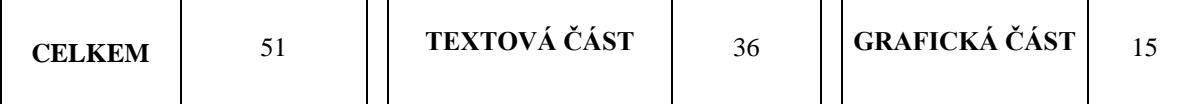

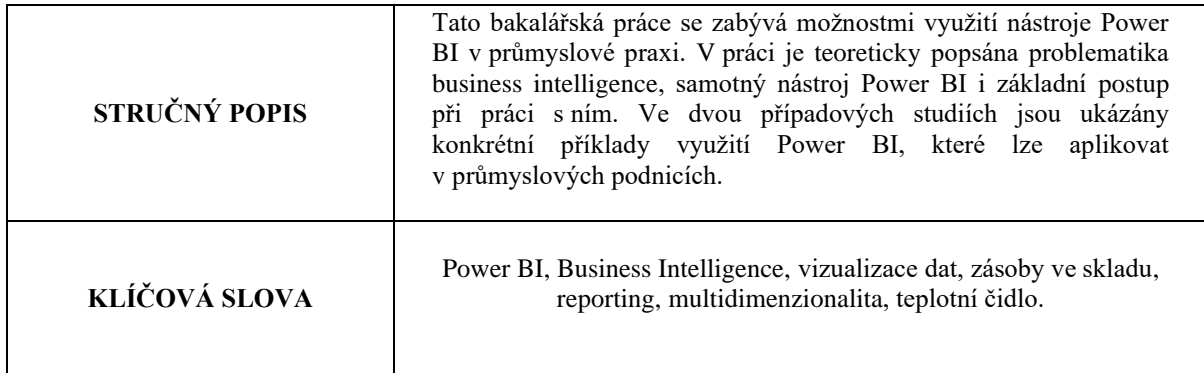

### **SUMMARY OF DIPLOMA (BACHELOR) SHEET**

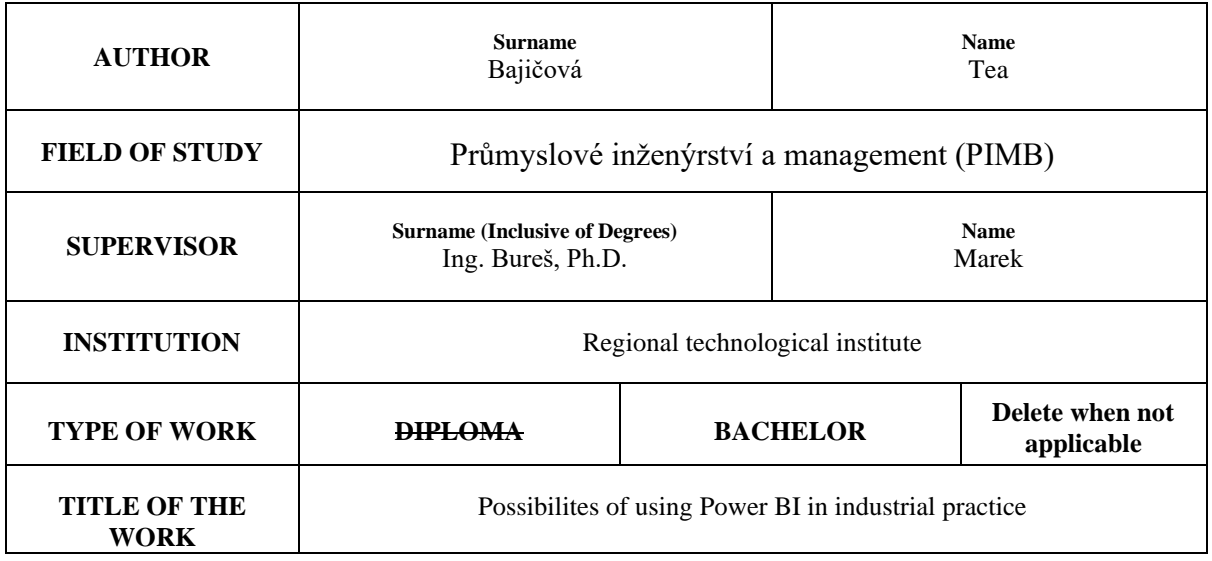

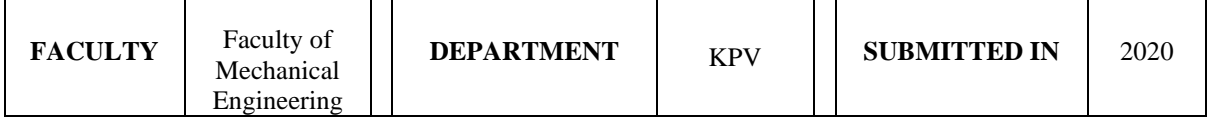

### **NUMBER OF PAGES (A4 and eq. A4)**

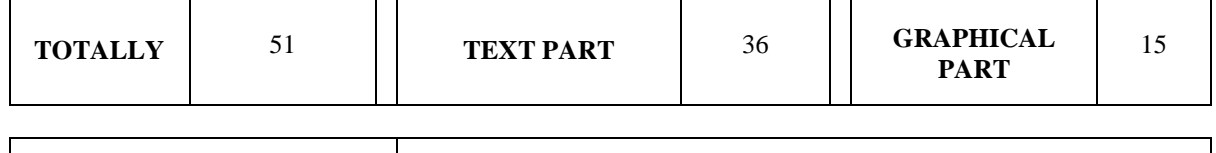

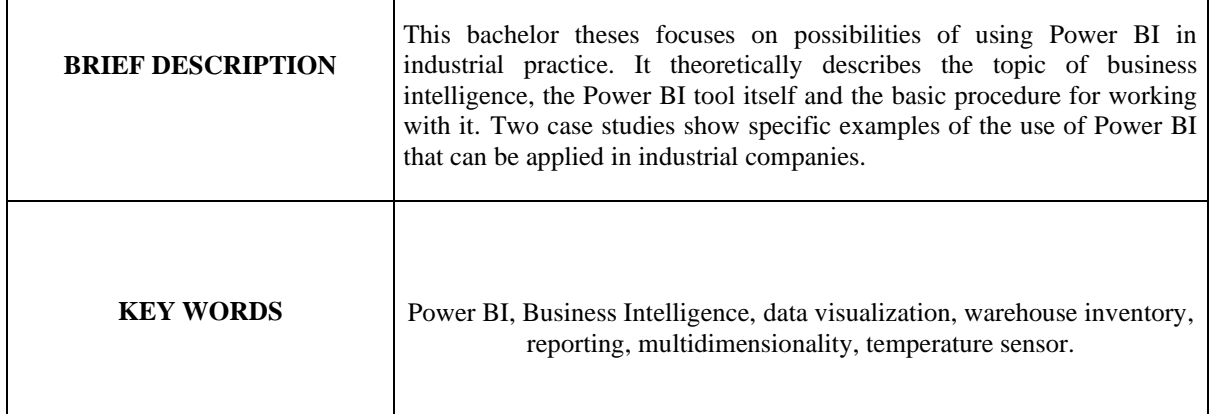

## Obsah

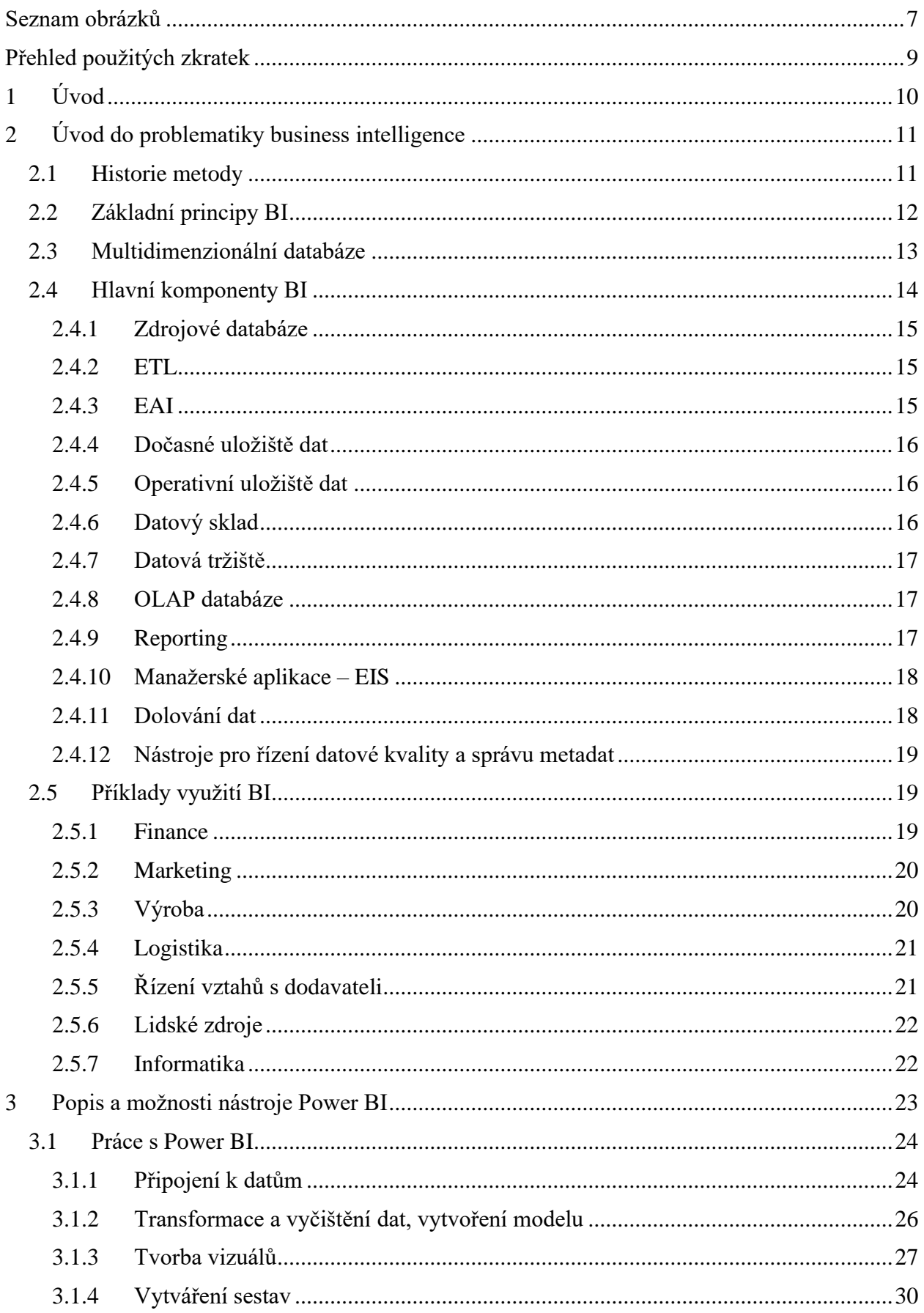

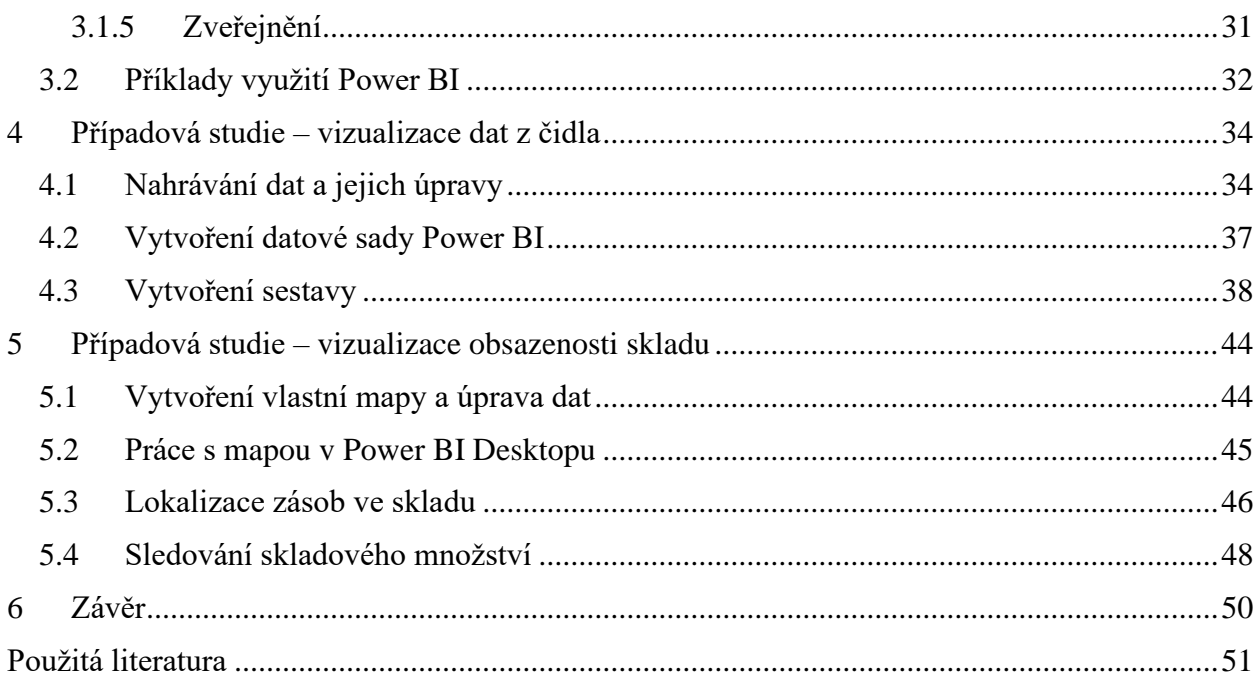

## <span id="page-9-0"></span>Seznam obrázků

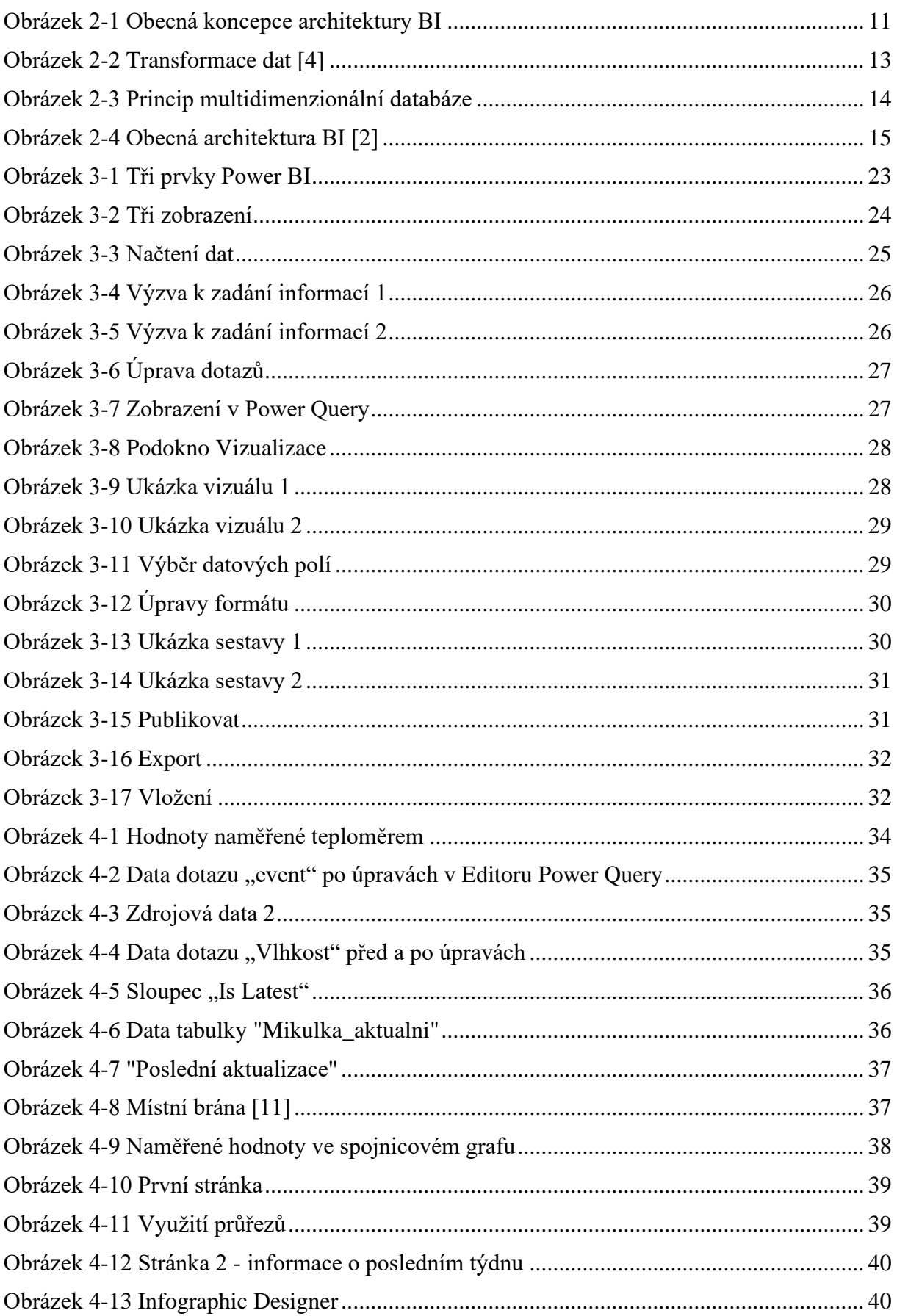

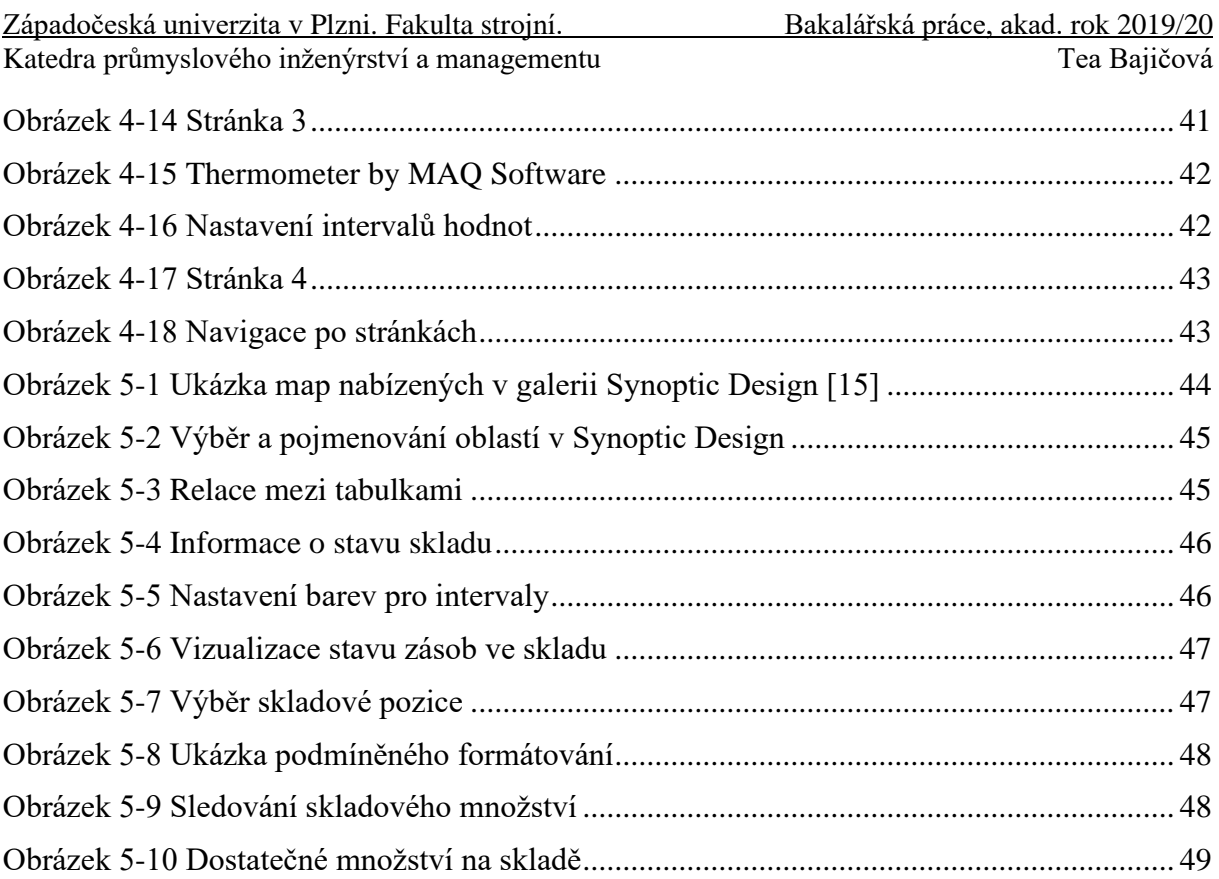

### <span id="page-11-0"></span>**Přehled použitých zkratek**

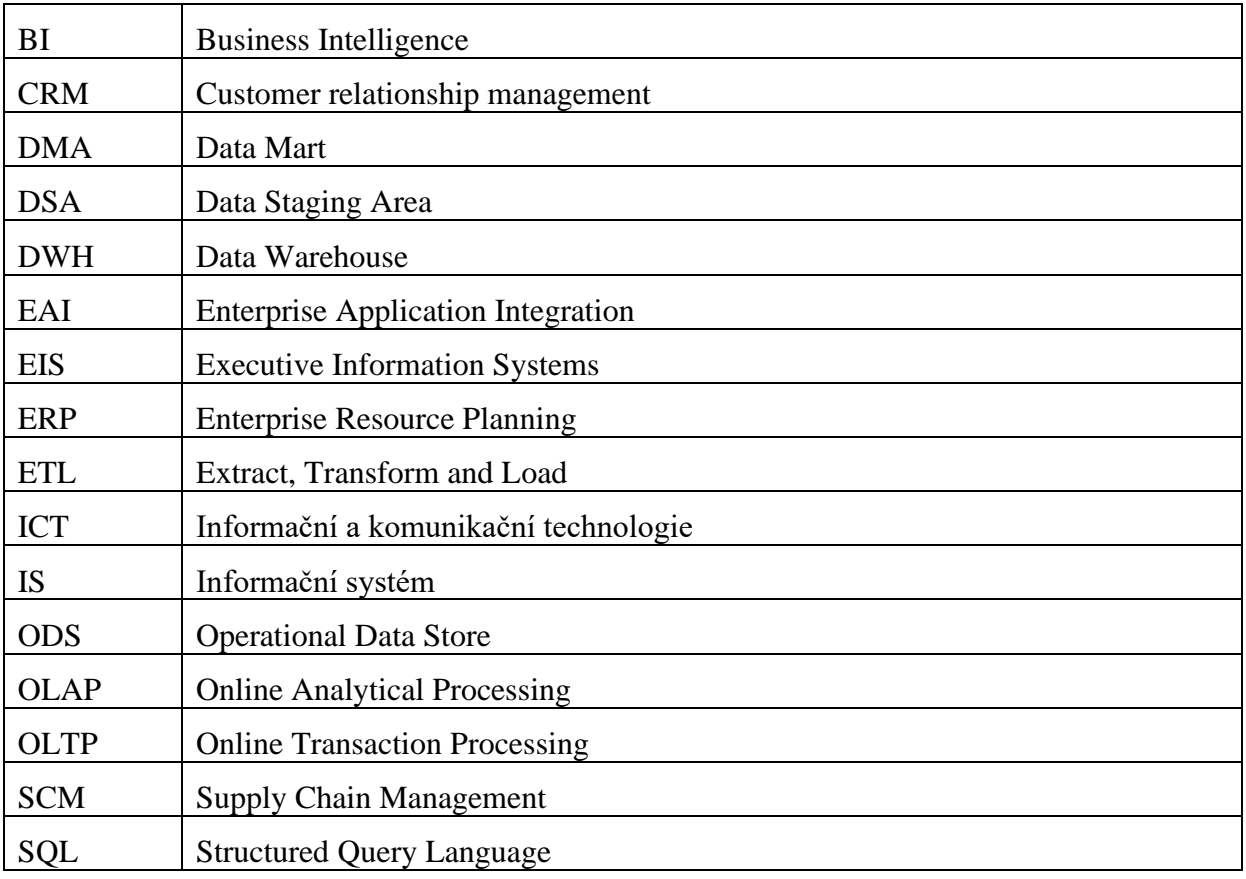

### <span id="page-12-0"></span>**1 Úvod**

V současné době je téměř ve všech společnostech kladen důraz na získávání znalostí z dat a na implementaci podpory rozhodování do svých systémů. Spolu s tím nabývají na významu aplikace Business Intelligence a reportingové nástroje pro práci s daty. Aplikace Business Intelligence (BI) slouží k řešení analytických úloh a pomáhají v podniku při plánovacích a rozhodovacích činnostech. Díky BI technologiím je možné využívat firemní data nejen k analýzám již proběhlých událostí, ale i k predikcím budoucího vývoje. Podniky tak mohou získat konkurenční výhodu v podobě včasného rozpoznání a následného využití nových příležitostí.

S rostoucím významem BI dochází k vývoji nových nástrojů, díky kterým se zjednodušuje práce s daty. Získáváním znalostí z dat se tedy nemusí zabývat pouze IT odborníci, ale potřebnou analýzu by díky takovýmto nástrojům měl být schopný udělat i zaměstnanec jiného oddělení bez znalostí programování. Jedním z nástrojů pro jednodušší a rychlejší analýzu i následnou vizualizaci dat je právě Power BI, na jehož možnosti využití je zaměřena tato bakalářská práce. Jedná se o Self Service Business Intelligence nástroj od společnosti Microsoft, pomocí kterého lze analyzovat data a posléze vytvořit vizuálně atraktivní a přehledné reporty. Mezi jeho velké výhody patří interaktivita vytvořených reportů a následná možnost sdílení s dalšími uživateli. Vzhledem k jednoduché vizualizaci dat je Power BI vhodným nástrojem pro střední a malé firmy, své využití nachází jak u analýz obchodu, tak i u každodenních reportů zobrazujících například plnění denních norem. Power BI umožňuje sledování zásadních ukazatelů, a to i v reálném čase, je tak užitečný v mnohých odděleních firmy – od HR a managementu až po výrobu.

### <span id="page-13-0"></span>**2 Úvod do problematiky business intelligence**

Na úvod je nutné vysvětlit, co vlastně znamená termín Business Intelligence. Jedná se o sběr a analýzu dat a jejich následnou přeměnu na informace, které posléze pomáhají uživatelům dělat lepší rozhodnutí. Napomáhá při analytických, plánovacích a rozhodovacích činnostech podniku. Obecná architektura BI a její komponenty jsou zobrazeny na [Obrázek 2-1.](#page-13-2)

*Dle [1] označuje Business Intelligence celý komplex činností, úloh a technologií, které dnes stále častěji tvoří běžnou součást řízení podniků a jejich informačních systémů. Představuje komplex procesů, aplikací a technologií IS/ICT, které téměř výlučně podporují analytické a plánovací činnosti podniků a organizací a jsou postaveny na principu multidimenzionality, kterým zde rozumíme možnost nahlížet na realitu z několika možných úhlů pohledu.*

Další definici pojmu Business Intelligence uvádí zdroj [3]: "Business Intelligence je sada *procesů, znalostí, aplikací a technologií, jejichž cílem je účinně a účelně podporovat řídící aktivity ve firmě. Podporují analytické, plánovací a rozhodovací činnosti organizací na všech úrovních a ve všech oblastech podnikového řízení, tedy prodeje, nákupu, marketingu, finančního řízení, controllingu, majetku, řízení lidských zdrojů, výroby a dalších."*

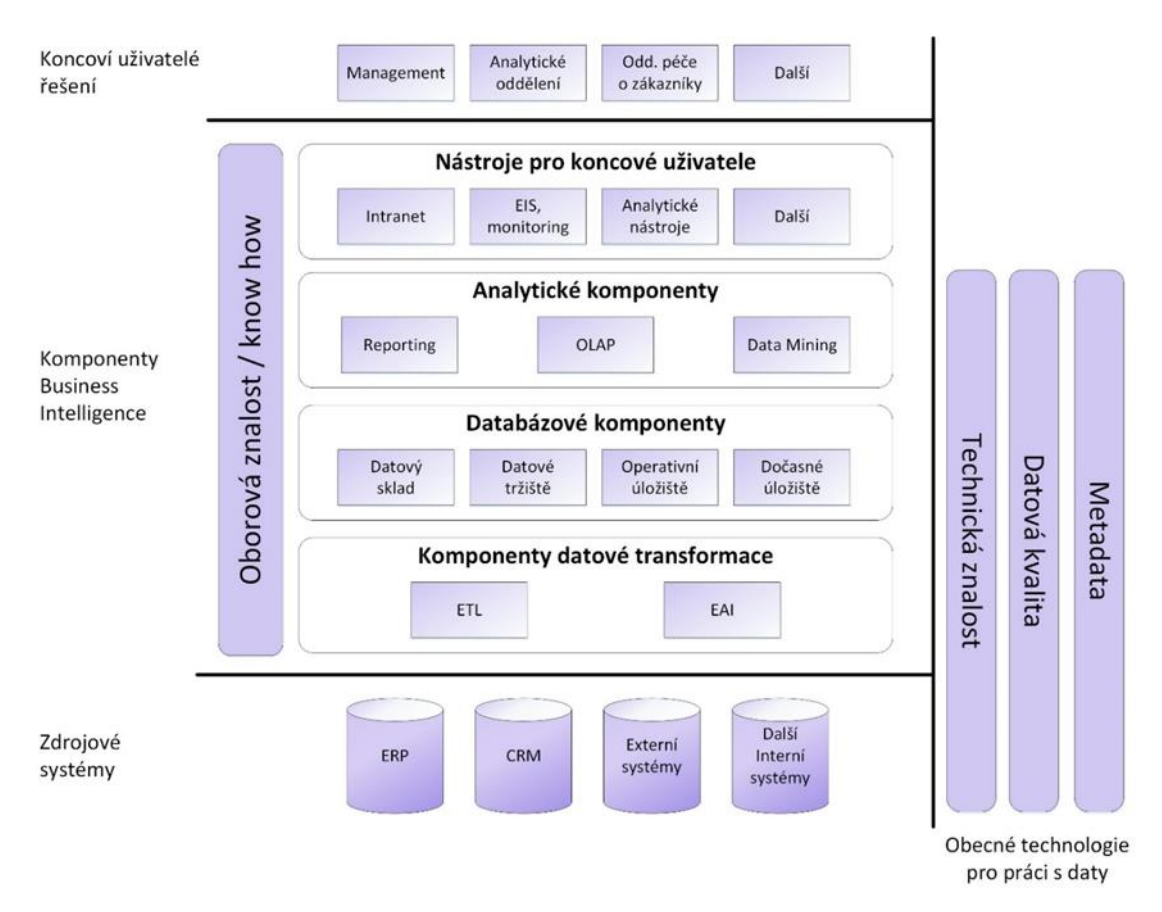

*Obrázek 2-1 Obecná koncepce architektury BI*

### <span id="page-13-2"></span><span id="page-13-1"></span>**2.1 Historie metody**

Poprvé byl pojem business intelligence zmíněn Richardem Millerem Devensem v roce 1865 v jeho knize *Cyclopaedia of Commercial and Business Anecdotes.* Použil tento pojem k popisu toho, jak se jistý bankéř dostal do výhody oproti své konkurenci díky sběru, analýze a využití jemu dostupných informací. Použití pojmu v tomto smyslu je důležité právě kvůli tomu, že popisuje provádění obchodních rozhodnutí na základě dat a empirických důkazů a ne předtuchy nebo intuice. [5]

Poprvé se však úlohy s charakterem analytických aplikací objevily na konci 70. let 20. století. V té době byly vyvinuty první informační systémy jako tzv. backendové systémy k provozním sálovým počítačům. S pomocí relačních databází z nich pak začaly vznikat samostatné systémy pro automatickou tvorbu reportů – tj. datové sklady. S častějším používáním reportingu se rozvíjely i aplikace, které sloužily k usnadnění analýzy existujících reportů přímo nad databázemi. Z toho důvodu vznikly OLAP aplikace, které umožňují ad-hoc analýzy. Vzhledem k vývoji a složitosti analýz došlo i ke vzniku dolování dat – tj. hledání skrytých informací v datech. Termín business intelligence byl pak zaveden v roce 1989 společností Gartner a jejím analytikem Howardem J. Dresnerem.. [4] [9]

### <span id="page-14-0"></span>**2.2 Základní principy BI**

Aplikace business intelligence se zaměřují na analytické a plánovací funkce podnikové informatiky. Při porovnání s aplikacemi transakčního charakteru můžeme najít následující rozdíly. [4]

U transakčních úloh je zásadní např.:

- zajištění rychlého přístupu ke konkrétním detailním datům týkajících se například objednávek nebo faktur a také možnost efektivního provedení všech požadovaných operací (opravy, výpočty apod.),
- aktualizování jednotlivých údajů v závislosti na změnových datech může jít například o aktualizaci stavu účtu podle přijaté faktury,
- vytváření nových dat (např. nový zákazník, zboží, atd.) či připravení nových obchodních nebo dalších dokumentů s veškerými obsahovými i formálními záležitostmi (objednávky, dodací listy, faktury) na základě existujících nebo nových dat. [4]

Naopak na úlohy business intelligence (tj. na analytické a plánovací úlohy) jsou kladeny tyto nároky:

- zajištění hodnocení sledovaných podnikových ukazatelů na definovaném rozsahu podnikových dat – může jít např. o objem tržeb, počet reklamací, počet pracovníků apod.,
- možnost analýzy těchto ukazatelů na základě rozličných hledisek (tj. dimenzí) a jejich kombinací – objem tržeb lze analyzovat např. podle zákazníků, zboží, teritorií nebo prodejců,
- vysoká flexibilita řídících a rozhodovacích aktivit pracovníků podniku,
- analýza vývoje podnikových ukazatelů a jejich fluktuace v čase na různých úrovních detailu sledovaných hodnot. [4]

Aplikace BI tedy na rozdíl od transakčních aplikací ve svých databázích nevytvářejí nebo nepořizují nová data, ale využívají data vytvořená právě transakčními aplikacemi a transformují je pro své potřeby. Databáze transakčních aplikací pak lze označovat jako zdrojové. Důležitou vlastností zdrojových databází je, že mají takovou organizaci dat, která umožňuje přístup k detailním datům, ukládání a aktualizaci dat. Naopak v aplikacích BI jsou data organizována tak, aby vyhovovala potřebám analytických úloh, to znamená, aby byly dostupné hodnoty ukazatelů ve vazbě na analytická hlediska (dimenze). Mezi zdrojovými a analytickými databázemi tedy musí dojít k transformaci dat, která je znázorněna na následujícím obrázku. Výběr dat ze zdrojových databází, jejich transformaci do odlišných datových struktur a fyzické uložení dat do analytických databází zajišťuje proces nazývaný ETL neboli datová pumpa, viz [Obrázek 2-2.](#page-15-1)[3, 4]

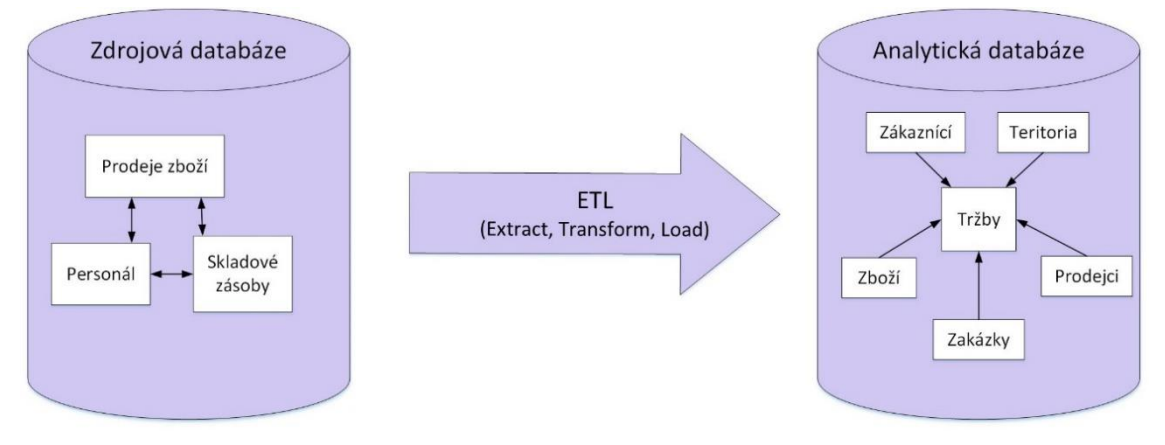

*Obrázek 2-2 Transformace dat [4]*

<span id="page-15-1"></span>Základní principy BI je možné shrnout do následujících bodů: [2, 4]

- řešení BI jsou primárně určená pro analytické a plánovací aplikace, s tím musí korespondovat výběr dat ze zdrojových databází i jejich organizace v analytických databázích,
- řešení BI ukládají data pouze na potřebné úrovní detailu (granularity) podle požadovaných hledisek na rozdíl od transakčních systémů, které udržují data na maximální úrovni detailu,
- vychází z multidimenzionality uložení a zpracování dat pracuje převážně s daty podnikových ukazatelů, které vyhodnocuje na základě různých hledisek a jejich kombinací,
- využívá časové dimenze, která poskytuje možnost ukládat data do databází postupně v časových intervalech a časových snímcích,
- jsou zde kladeny vyšší nároky na kvalitu dat.

### <span id="page-15-0"></span>**2.3 Multidimenzionální databáze**

V informačních systémech se můžeme setkat s dvěma základními typy informací – operativními a analytickými. Operativní informace se používají například pro obchodní transakce v podniku a bývají uloženy v relačních databázích, zachycují aktuální stav podniku a často se mění. Zpracování těchto informací je prováděno transakčními systémy v reálném čase – označují se jako OLTP (On Line Transaction Processing) systémy.

Systémy, které pracují s analytickými informacemi, pak používají data z OLTP systémů jako primární, zdrojová nebo produkční. Tyto systémy se označují jako OLAP (On Line Analytical Processing). Z čistě technologického hlediska lze OLAP popsat jako informační technologii, jejímž základem je koncepce multidimenzionálních databází. Dokáže rychle a pružně měnit jednotlivé dimenze díky několikadimenzionální tabulce – tak mění i pohledy uživatele na sledované ukazatele. Takováto tabulka je základním principem pro BI aplikace. Jedná se o princip "n-dimenzionální Rubikovy kostky", která obsahuje zásadní podniková data, a můžeme ji vidět na [Obrázek 2-3.](#page-16-1)

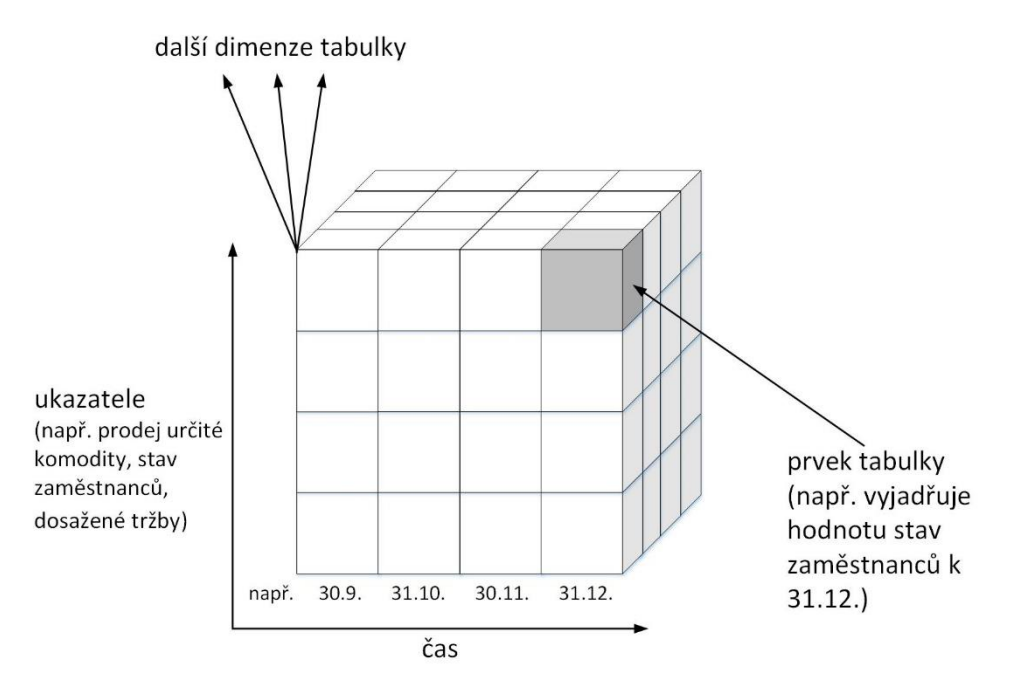

*Obrázek 2-3 Princip multidimenzionální databáze*

<span id="page-16-1"></span>Jedna z dimenzí většinou označuje čas, druhá sledovaný ukazatel (tj. ekonomické proměnné). Další dimenze se volí podle potřeby jednotlivých modelů (např. organizační jednotka, komodita, konkurent atd.).

Pro analytické systémy je tedy charakteristické uložení dat v multidimenzionálních databázích, které jsou uzpůsobeny pro uložení a práci s multidimenzionálními daty, u kterých je zásadní, abychom je mohli hodnotit z více hledisek současně. Pro koncového uživatele je důležitá možnost analýz, díky který lze najít souvislosti, jež nejsou z primárních dat zřejmé, a rychlé ukládání do tabulek nebo grafů. [1]

### <span id="page-16-0"></span>**2.4 Hlavní komponenty BI**

Tato kapitola se podrobněji zaměří na obecnou architekturu BI, která je zobrazena na [Obrázek](#page-17-3)  [2-4,](#page-17-3) a její komponenty. Je ale důležité si uvědomit, že konkrétní uspořádání komponent v řešení BI je proměnlivé a odvíjí se na základě dané situace a potřeb zákazníka či podniku. Uspořádání se pak mohou podle konkrétní situace lišit ve své komplexnosti a technologické, finanční i pracovní náročnosti. [2] Podniky si tedy musí architekturu BI přizpůsobit tak, aby byla adekvátní vzhledem k jejich potřebám. Dále budou charakterizovány jednotlivé komponenty.

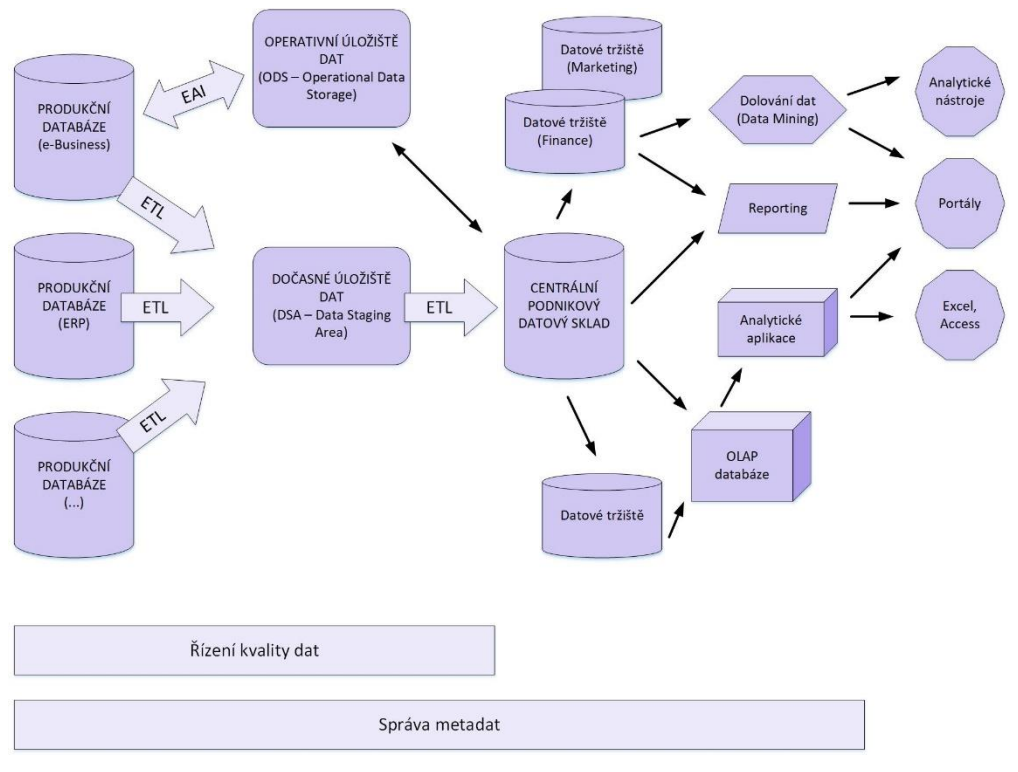

*Obrázek 2-4 Obecná architektura BI [2]*

### <span id="page-17-3"></span><span id="page-17-0"></span>**2.4.1 Zdrojové databáze**

Jako zdrojové databáze (někdy také produkční nebo primární) se označují databáze aplikací, ze kterých aplikace BI čerpají data k následné analýze. Jedná se o aplikace, které nejsou určeny pro analytické úlohy. K tomuto účelu mohou být použity databáze aplikací ERP (Enterprise Resource Planning), SCM (Supply Chain Management), CRM (Customer Relationship Management), ale další možností jsou i soubory z tabulkových softwarů (Excel) nebo soubory v textovém vyjádření s oddělovači nebo s pevnou strukturou vět (tzv. *flat files)*. Jako vstup do BI lze kromě databází interních aplikací podniku využít i externí zdroje informací (např. telefonní seznamy, výstupy statistických úřadů a vládních institucí atd.). [2] **2.4.2 ETL** 

<span id="page-17-1"></span>ETL je zkratka pro Extract, Transform and Load, běžně se označuje také jako datová pumpa. Proces ETL se skládá ze tří kroků:

- získání a výběr dat ze zdrojových databází (*extract*),
- data ze zdrojových databází nejsou v původní formě použitelná a je nutné je vyčistit, zmapovat a transformovat – jde o zásadní krok, který datům přidává hodnotu (*transform),*
- nahrání dat do cílového datového skladu (*load).*

Používá se pro přenos dat mezi dvěma nebo více aplikacemi a databázemi. K přenosu dat dochází najednou v určitých časových intervalech (např. denních, týdenních atd.) – tj. v dávkovém režimu. [2]

### <span id="page-17-2"></span>**2.4.3 EAI**

Pojem EAI neboli Enterprise Application Integration označuje přístup k systémové integraci. Cílem nástrojů EAI je integrace primárních podnikových systémů a redukce jejich vzájemných rozhraní. Mohou fungovat na dvou úrovních:

• na úrovni datové integrace se používají pro integraci a distribuci dat,

• na úrovni aplikační integrace se používají hlavně pro sdílení konkrétních vybraných funkcí aplikací.

V BI řešení mají nástroje EAI uplatnění převážně v transformační vrstvě, kdy se využívají k přenosu dat do datových uložišť (zejména do operativních). Rozdílem oproti nástrojům již zmiňované ETL je, že nástroje EAI přenáší data v reálném čase – zajistí tak doplnění dávkového přenosu a vznik datových skladů v reálném čase (tj. Real-time Data Warehouse). [2]

### <span id="page-18-0"></span>**2.4.4 Dočasné uložiště dat**

Dočasné uložiště dat, dále jen DSA (Data Staging Area), slouží k dočasnému uložení dat extrahovaných ze zdrojových systémů. Důvodem k jejich použití je přispění k rychlému a efektivnímu výběru dat. Jedná se o komponentu, která nemusí být v každém řešení BI. Využívá se u trvale zatížených zdrojových systémů, kde je snaha, aby při transferu dat docházelo k minimálnímu vlivu na jejich výkonnost, nebo u systémů, jejichž data je nutné před zpracováním konvertovat do vhodného databázového formátu.

### <span id="page-18-1"></span>**2.4.5 Operativní uložiště dat**

Operativní uložiště dat, dále jen ODS (Operational Data Store), je stejně jako DSA komponentou, kterou nenajdeme ve všech řešeních BI. V úvahu můžeme brát dva přístupy k definici ODS.

Dle prvního přístupu lze ODS považovat za jednotné místo datové integrace aktuálních dat ze zdrojových systémů. Slouží pak ke sledování dat v téměř reálném čase, jako centrální databáze základních číselníků (zákaznický, produktový) nebo k podpoře komunikace se zákazníkem – např. dodává data o zákaznících pracovníkům call-centra. U tohoto přístupu využívá ODS nástroje EAI k obousměrnému přenosu dat v reálném čase z nebo do zdrojových systémů.

V druhém přístupu se ODS považuje za databázi, která slouží k podpoře poměrně jednoduchých dotazů nad malým množstvím aktuálních analytických dat. V tomto případě obsahuje pouze aktuální záznamy vybraných dat z datového skladu, ne jejich historii ani data zpracovaná ze zdrojových systémů.

Na rozdíl od DSA mají do ODS přístup i koncoví uživatelé, fungují jako databáze, které podporují analytický proces – tzn., že zpřístupňují data pro analýzy nebo dotazy, a to s co nejmenším zpožděním od jejich pořízení. Naopak DSA se používají pouze k dočasnému uložení dat před tím, než budou zpracována v datovém skladu. [1]

### <span id="page-18-2"></span>**2.4.6 Datový sklad**

Datový sklad neboli DWH (Data Warehouse) je systém, který umožňuje shromažďování, organizaci, uchovávání a sdílení historických dat. Jedná se o předmětně orientovaný, integrovaný, stálý a časově rozlišený podnikový strukturovaný depozitář, který se využívá k získávání informací a analytické podpoře rozhodování.

- Předmětně orientovaný data se rozdělují podle typu, ne podle aplikací, ve kterých vznikla.
- Integrovaný data se ukládají v rámci celého podniku, ne jen v rámci jednotlivých oddělení.
- Stálý do datových skladů nelze přidávat ručním pořízením ani je nelze měnit uživatelskými nástroji. Data jsou sem vkládána z operativních databází nebo z jiných externích zdrojů.

• Časově rozlišený – je nutné, aby data obsahovala i informaci o dimenzi času, aby bylo možné provádět analýzy za určitá období.

Kromě dat v databázi zahrnuje DWH také nástroje pro extrakci dat, reporting, analýzu dat nebo data mining. Mezi přínosy DWH patří:

- integrace a čistota dat,
- ekonomické i mimoekonomické efekty úloh analytického charakteru (např. zpětná vazba nebo vyšší flexibilita realizace změn),
- automatizace rutinních procesů (např. tvorba zpráv, výkazů),
- kontrola plnění plánů a finanční analýza. [1]

### <span id="page-19-0"></span>**2.4.7 Datová tržiště**

Datová tržiště neboli DMA (Data Mart) fungují na obdobném principu jako DWH, odlišná jsou v tom, že jsou určena pro omezený okruh uživatelů (např. konkrétní oddělení nebo pobočka). Jde tedy o část řešení datového skladu, která podporuje specifické analýzy nebo oddělení firmy – decentralizované datové sklady se pak postupně integrují do celopodnikového řešení. [1]

### <span id="page-19-1"></span>**2.4.8 OLAP databáze**

OLAP (Online Analytical Processing) databáze reprezentují jednu či několik souvisejících OLAP kostek, pracují s multidimenzionálními daty. Tyto databáze jsou určené pro velké množství dat, analýzy, podporu rozhodování apod. Nová data se do nich nahrávají pouze jednou za čas a nezobrazí se ihned – aktualizace probíhá např. jednou denně nebo jednou týdně. Obsahují i historická data. Uživatel data většinou nemění ani nezapisuje nová, pouze čte. [1]

### <span id="page-19-2"></span>**2.4.9 Reporting**

Pojem reporting lze definovat jako "*činnosti spojené s dotazováním se do databází pomocí standardních rozhraní těchto databází (např. SQL příkazů)."* [2] Další definice říká, že *"Reporting představuje komplexní systém vnitropodnikových výkazů a zpráv, které syntetizují informace pro řízení podniku jako celku i jeho základních organizačních jednotek." [7]*

Reporting má zajistit, aby byly podklady pro podporu rozhodování k dispozici v adekvátní formě a ve správný čas. Obvykle je považován za poměrně samostatnou část informačního systému. Patří sem výběr, zpracování, formální úprava a distribuce informací o podniku, které jsou poskytovány zainteresovaným uživatelům. [8]

Reporty lze rozdělit na standardní a ad-hoc reporty.

- Standardní reporty předpřipravené dotazy se automaticky spouští v daných časových intervalech. Takto vytvořené reporty mohou být statické nebo dynamické (tzn. že je možné upravit formu reportu nebo data zobrazit na různé úrovni detailu a případně je filtrovat). [4] Tento způsob se využívá například pro pravidelné sledování základních ukazatelů v podniku. [2] Standartními reporty je tvořena velká část soustavy podnikového výkaznictví. Sestavují se například pravidelné měsíční, čtvrtletní nebo roční reporty. [9]
- Ad-hoc (tj. mimořádné) reporty specifické dotazy jsou jednorázově vytvořené uživatelem. [4] Používají se například v situacích, kdy je nutné společnost analyzovat z jiného úhlu nebo podle jiných kritérií než u standardního reportingu. [2]

Cílem reportingu je vytvořit systém výkazů, který je zásadní pro naplnění strategických cílů. Výkazy a zprávy by měly splňovat následující požadavky:

- požadovaná struktura usnadňující rozhodování,
- vhodná úroveň detailu,
- srozumitelnost a přehlednost,
- vyhodnocení pouze ovlivnitelných veličin. [6]

### <span id="page-20-0"></span>**2.4.10 Manažerské aplikace – EIS**

Zkratka EIS (Executive Information Systems) označuje informační systém exekutivy (tj. výkonné složky – managementu). Jsou zaměřené na podporu manažerských procesů jako např. podnikové analýzy, plánování a rozhodování. Původně byly navrženy hlavně pro vrcholový management a jeho strategické rozhodování, v současné době se ale využívají i na střední úrovni řízení.

Aplikace typu EIS mají manažerům poskytovat přístup k relevantním informacím v přehledné formě. Právě z tohoto důvodu jsou tyto systémy navrhovány s ohledem na uživatele – těmi jsou manažeři s minimem času nazbyt a ne vždy mají rozsáhlé znalosti v oblasti počítačů a ovládání aplikací. Pro EIS je tedy specifické:

- Jsou navrženy tak, aby poskytovaly "manažerské" informace a umožňovaly sledování firemních procesů, plnění cílů organizace apod.
- Spojují rozsáhlou škálu interních a externích datových zdrojů a vybírají data ze všech podstatných řídících úloh.
- Mohou přistupovat ke konkrétním datům i vytvářet data agregovaná.
- Poskytují nástroje pro on-line analýzy.
- Dají se jednoduše ovládat a jejich výstupy prostřednictvím grafického uživatelského prostředí zajišťují vysokou vypovídající hodnotu.
- Mohou je využívat přímo manažeři bez nutnosti zprostředkování. [1]

### <span id="page-20-1"></span>**2.4.11 Dolování dat**

Dolování dat neboli Data Mining je analytická technika, která pomocí speciálních algoritmů umožňuje automatické objevování strategických informací v datech. Jedná se o analýzu a zkoumání vstupních dat pomocí automatických nebo částečně automatických prostředků. Dochází k extrakci relevantních informací, které nejsou předem známé nebo definované, z rozsáhlých databází. Analýzy nejsou předem specifikované uživatelem, odvozují se z obsahu dat. Důležité je také, že se odvozují převážně prediktivní informace a ne pouze deskriptivní. Dolování dat umožňuje objevit skutečnosti, díky kterým se pak lze zaměřit na podstatné faktory podnikání. Dále umožňuje také testování hypotéz nebo odhalení spojitostí mezi ekonomickými proměnnými. [1] [4]

Díky tomu, že jsou statistické úlohy dolování dat prováděny automaticky podle určených algoritmů, může být cílovým uživatelem jak specialista, tak i manažer bez speciálních znalostí statistiky. Cílem dolování dat je, aby byly k dispozici strategické informace.

Mezi matematické a statistické techniky, na kterých je založeno dolování dat, patří např.:

• Rozhodovací stromy – prediktivní model, ve kterém jsou data zobrazena v podobě stromu. Jde o jeden z nejčastěji používaných algoritmů pro dolování

dat. Podstatou tohoto algoritmu je odhalování specifických vlastností a závislostí mezi zkoumanými daty. [4]

- Neuronové sítě převážně se využívají pro tvorbu prediktivních modelů. Název vyplývá ze skutečnosti, že napodobují organizaci nebo způsob chování lidského mozku, založeném na systému neuronů. [1]
- Genetické algoritmy jde o simulaci biologické evoluce pro dedikování toho, jak by se měly formovat, vyvíjet nebo například modifikovat atributy. [1]
- Clustering a klasifikace clustering rozděluje data do skupin s obdobnými charakteristikami a klasifikace definuje důležité atributy v podobě klasifikačních kritérií. Slouží k identifikaci a charakterizování segmentů v datech. [1]

Mezi příklady využití dolování dat patří dle [4] např.:

- *predikce chování zákazníků,*
- *odhalování pojistných podvodů,*
- *predikce vývoje kurzů akcií,*
- *analýza nákupního košíku,*
- *plánování údržby výrobních systémů.*

### <span id="page-21-0"></span>**2.4.12 Nástroje pro řízení datové kvality a správu metadat**

S častým nasazováním analytických aplikací se rozvíjí i nástroje pro zjišťování datové kvality. Je totiž zásadní, aby podpora analytické práce probíhala nad korektními daty. Tyto nástroje se tedy zabývají zpracováním dat za cílem zajištění jejich požadovaných vlastností.

Metadata lze definovat jako data o datech, využívají se k dokumentaci konkrétních implementací informačních systémů podniku. Nástroje pro správu metadat jsou odpovědí na požadavky, které nabyly významu s implementací BI. V souvislosti s řešením BI zahrnují metadata např. datové modely, popisy funkcí, reportů nebo požadavků na reporty apod. Existence metadat je zásadní z důvodu nutnosti popisu obsahu a principů fungování jednotlivých komponent informačních systémů. Přispívají pak k snadnějšímu pochopení principů, funkcionality a obsahu jednotlivých řešení. [2]

### <span id="page-21-1"></span>**2.5 Příklady využití BI**

Technologii BI je možné využít v podstatě v každé oblasti lidské činnosti, kde je žádoucí sledovat a analyticky vyhodnocovat hodnoty vybraných ukazatelů. Z toho důvodu jsou v dnešní době dostupné mnohé aplikace nebo řešení BI specializované pro určitou oblast. V následující části budou uvedeny příklady oblasti, ve kterých se v současnosti používají aplikace BI.

### <span id="page-21-2"></span>**2.5.1 Finance**

V této oblasti přináší aplikace BI možnost kontrolovat finanční hospodaření podniku, přináší s sebou také zavedení vysoké finanční transparentnosti v oblastech řízení nákladů. V datovém skladu jsou uložena data z provedených účetních operací, z nich pak mohou aplikace BI získat hodnoty finanční výkonnosti. Díky výstupům těchto aplikací je pak možné najít odchylky od plánovaných hodnot a místa, kde dochází k problémům.

Aplikace BI se využívají především v dále uvedených oblastech:

- Finanční plánování a prognózování analytické nástroje zde nachází využití při tvorbě prognóz a simulací finančního vývoje organizace a přispívají tak k automatizaci procesů finančního plánování. V datovém skladu je k dispozici skutečný vývoj situace a na jeho základě mohou být jednotlivé finanční plány pravidelně sledovány, vyhodnocovány nebo modifikovány. Odhady přijmů a výdajů pak lze vytvářet s větší jistotou než dříve.
- Finanční výkaznictví a konsolidace v datových skladech jsou uloženy aktuální informace a díky nim mohou aplikace BI konsolidovat multidimenzionální informace z různých zdrojů a rychle vytvářet výstupy, které by se v klasických transakčních systémech vytvářely těžko. Tyto výstupy umožňují okamžité zjištění nerovnováhy finančního hospodaření u prvků některé z definovaných dimenzí – těmi mohou být např. podniky, pobočky, nákladová střediska nebo jednotlivé projekty.
- Analýzy nákladů a ziskovosti na základě multidimenzionální struktury dat je pomoví aplikací BI možné zjistit reálné náklady a ziskovost spojenou s produkty, dodavateli, zákazníky atd. Lze tak zjistit, které produkty nebo například zákazníci přináší nejmenší či největší zisk a z jakých důvodů l tomu dochází.
- Řízení rizika díky aplikacím tohoto typu je možné sledovat a řídit riziko, které souvisí s finančními operacemi (obzvláště s úvěrovým zatížením, situací na trhu a vlastním provozem organizace). Lze vytvářet konkrétní výstupy ohledně rizik podniku jako celku, regionu, podle typu finanční operace apod.
- Finanční optimalizace slouží k simulaci, plánování, sledování a porozumění dopadům fůzí, akvizic nebo např. restrukturalizace daňové politiky organizace. Využívají se zde analýzy související s finančními dopady spojenými s plánováním výroby, produktového mixu nebo lidských zdrojů. [1]

### <span id="page-22-0"></span>**2.5.2 Marketing**

Aplikace BI, které jsou určené pro podporu marketingu podniku, se zaměřují převážně na analýzu a plánování marketingových kampaní a na analytické vyhodnocení jejich dopadu. Uplatnění pak nacházejí zejména v následujících oblastech:

- Analýza portfolia produktů a služeb aplikace BI jsou zde zodpovědné za analýzy profitability a nákladovosti konkrétních produktových řad nebo produktů. Zabývají se také analýzami potenciálu produktů v závislosti na skupinách zákazníků nebo analýzami vztahu výrobků k těm konkurenčním.
- Klasifikace a segmentace zákazníků díky aplikaci BI lze stanovit kritéria pro klasifikaci a segmentaci zákazníků – např. geograficky, podle příjmové skupiny nebo věku.
- Proces správy marketingových kampaní do této oblasti se řadí plánování a analýza dopadu marketingových kampaní, analýza marketingových zdrojů a nákladů, vyhodnocení kampaní. [1]

### <span id="page-22-1"></span>**2.5.3 Výroba**

Aby bylo řízení výrobního procesu efektivní, je zásadní mít přehled o historii i aktuálním stavu výroby, včetně struktury výrobního zařízení a kontrol jakosti. Aplikace BI tady lze uplatnit v následujících oblastech:

- Plánování a monitorování klíčových ukazatelů výrobního procesu může se jednat o dobu dodávky porovnání s plánem, rozpracovanou výrobu, obrat zásob nebo ziskovost.
- Analýzy a plánování trendů založené na historických datech aplikace BI zde vycházejí z historických dat a zabývají se plánováním a simulací výrobního procesu.
- Podpora nástrojů automatizovaného řízení výrobního procesu aplikace BI jsou díky vyhodnocení aktuálních informací a jejich porovnání s naplánovaným stavem a pravidly schopné vyhodnotit informace pro nápravu nebo potřebnou změnu výrobního procesu. Poté je možné dodat je přímo nástrojům určeným pro automatizované řízení výrobního procesu. [1]

### <span id="page-23-0"></span>**2.5.4 Logistika**

V datovém skladu jsou uloženy informace o průběhu vyřizování dodávek, díky nim je možné sledovat efektivnost procesu dodávky zboží odběrateli jako celku i jeho jednotlivých částí. Aplikace BI nachází své využití v následujících případech:

- Analýza efektivnosti dopravců dochází zde k analýze informací týkajících se chování externích dopravců, které si podnik najal. Může se jednat např. o plánovaný termín dodávky, náklady, splnění požadavků na přepravu apod.
- Analýza dopravních nákladů náklady jsou spojené s druhem dopravy, dodacími podmínkami nebo uzavřenými rámcovými smlouvami. Aplikace Bi pak tyto náklady analyzují a výstupem jsou infromace pro výběr nejvýhodnějšího typu transportu nebo ověření skutečné efektivnosti podmínek rámcových smluv.
- Kapacitní plánování aplikace BI jsou schopné aplikacím kapacitního plánování dodávat informace, které potřebují – o množství nákladů nebo disponibilních zdrojů v jednotlivých lokalitách.
- Analýza doby dodávky provádí se na základě druhu zboží, typu dopravce, lokalitě doručení, roční době atd.
- Analýza důvodů problémů a reklamací analyzují se důvody nehod, poškození zboží a tím způsobených reklamací. [1]

### <span id="page-23-1"></span>**2.5.5 Řízení vztahů s dodavateli**

Aplikace BI zde lze využít za předpokladu, že existuje datový sklad obsahující informace o nákupu produktů a službách od jednotlivých dodavatelů. Aplikace BI využívají informace z transakčních systémů podniku a také zdroje dat poskytnuté jednotlivými dodavateli (tj. ceníky, plány volných kapacit apod.). Dochází ke snaze o snížení celkových nákladů nákupu a zvýšení efektivnosti celého procesu nákupu. Své využití nacházejí aplikace BI u následujících činností:

> • Analýza nákupu – analyzuje se zde nákupní chování přes konkrétní organizační jednotky (nebo projekty atd.), což vede k efektivní kontrole procesu nákupu v podniku. Získané informace napomáhají efektivnímu rozhodování o tom, jaké produkty a služby by se měly nakupovat centrálně a jaké lokálně. Umožňují také simulaci dopadu těchto rozhodnutí na strukturu a rozsah plánovaných nákupů.

- Hodnocení a výběr dodavatelů na základě spojení informací od dodavatelů (již zmíněné ceníky nebo dodací podmínky) a informací o jejich reálném plnění (uloženy v datovém skladu) je možné pomoci aplikací BI vyhodnotti nejvhodnějšího dodavatele pro konkrétní typ objednávky.
- Stanovení strategie nákupu díky aplikacím BI lze nastavit a poté vyhodnotit plnění jednotlivých strategií nákupu a také vyhodnotit efektivnost pracovníků nákupu nebo celých nákupních organizací. [1]

### <span id="page-24-0"></span>**2.5.6 Lidské zdroje**

V oblasti lidských zdrojů umožňují aplikace BI efektivně vytvářet, aplikovat a sledovat strategie organizace a dále ji dekomponovat na úroveň jednotlivých organizačních jednotek či zaměstnanců. Používají se v následujících případech:

- Analýza pracovní síly datový sklad obsahuje informace o pracovní síle, na základě kterých lze provádět analýzy ukazatelů lidských zdrojů (např. podle druhu vzdělání, pracovních zkušeností, plánu osobního růstu atd.).
- Analýza nákladů pracovní síly analyzují a plánují se náklady spojené s jednotlivými zaměstnanci (plat, bonusy, motivační faktory) a efekty těchto nákladů (např. efektivita práce).
- Výběr a motivace zaměstnanců může jít o vytváření profilu požadovaného zaměstnance, který vychází z informací o aktuálním stavu chybějících znalostí a zkušeností v podniku. Dále se sem řadí podpora náboru nových zaměstnanců, návrh motivačních opatření pro zaměstnance nebo analýza spokojenosti zaměstnanců apod.

### <span id="page-24-1"></span>**2.5.7 Informatika**

V současné době je jak pro poskytovatele, tak i pro uživatele žádoucí sledovat strukturu a rozsah využívaných služeb informatiky a nákladů i výnosů, které přináší. Pro optimalizaci výkonu celého IS/ICT je zásadní i celá další řada informací, které by měly být uloženy v datovém skladu. Pomocí těchto informací pak lze snížit náklady nebo zefektivnit využívání informačních technologií. Aplikace BI se v řízení informatiky využívají převážně v následujících oblastech:

- Sledování a analýza zdrojů IS/ICT díky aplikacím BI lze sledovat a analyzovat strukturu IS/ICT v podniku. Sleduje se zde řada ukazatelů a ve spojení s informacemi z finančního řízení podniku lze provádět i finanční analýzy jednotlivých zdrojů.
- Sledování a analýza poskytovaných služeb uplatnění zde nachází aplikace ke sledování a analýze struktury portfolia poskytovaných služeb informatiky, rozsahu jejich poskytování a finančních ukazatelů souvisejících s jejich používáním. Je také možné vytvářet podklady pro účtování služeb jednotlivým zákazníkům.
- Řízení bezpečnosti a rizik dochází zde k využití analytických nástrojů, které mapují bezpečnostní hrozby, aktiva a akce spojené se zamezením rizika. Používají se i k určení a případně následné simulaci bezpečnostní politiky informatiky.

### <span id="page-25-0"></span>**3 Popis a možnosti nástroje Power BI**

Služba Power BI od společnosti Microsoft patří mezi nástroje self-service BI, který se využívá pro podporu samoobslužných a podnikových řešení BI. Jedná se o kolekci softwarových služeb, aplikací a konektorů, jež jsou dohromady schopné provést přeměnu nesouvisejících zdrojů dat na ucelené, vizuálně atraktivní a interaktivní přehledy informací. Data, která si přejete zpracovat, mohou být v excelové tabulce, ale také v cloudových a místních hybridních datových skladech. Díky Power BI se lze jednoduše připojit ke zdrojům dat, zjistit a vizualizovat důležité informace a posléze výsledky i sdílet. [11]

Power BI je tvořen třemi prvky (viz [Obrázek 3-1\)](#page-25-1):

- **Power BI Desktop** je desktopová aplikace pro Windows.
- **Služba Power BI** je online služba SaaS (Software jako služba).
- **Mobilní aplikace Power BI** je určena pro mobilní zařízení s Windows, iOSem nebo Androidem. [11]

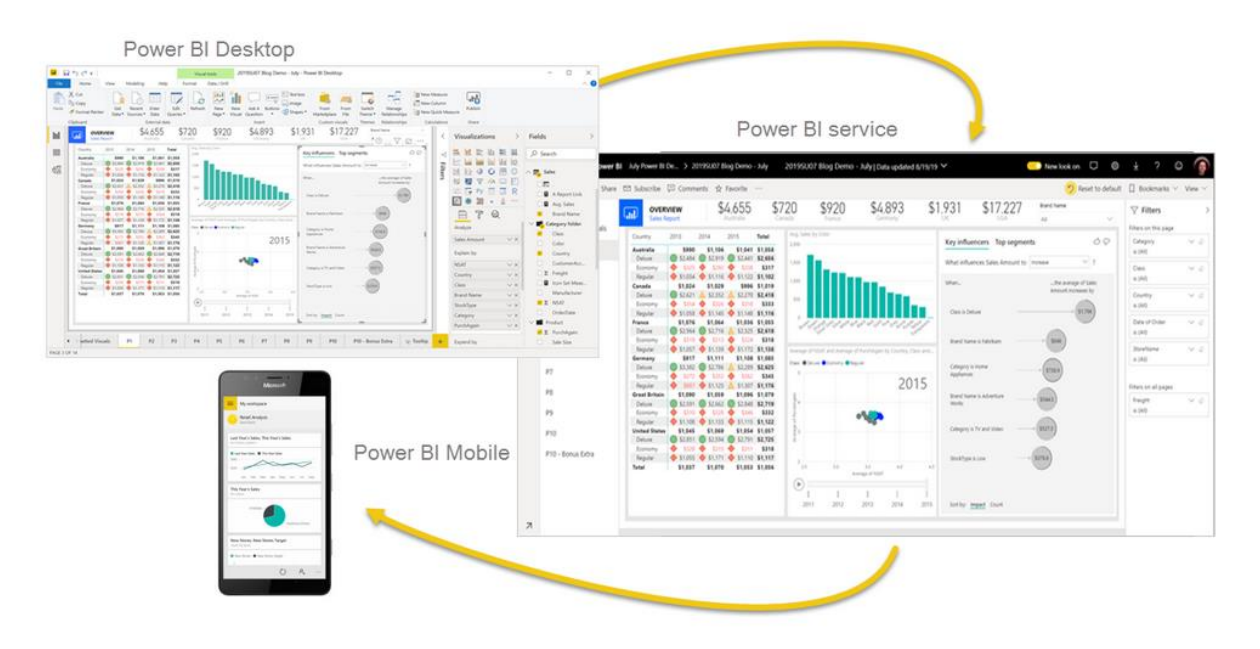

#### *Obrázek 3-1 Tři prvky Power BI*

<span id="page-25-1"></span>Výše zmíněné tři prvky slouží k vytváření, sdílení a využívání obchodních informací takovým způsobem, jakým je to pro uživatele nejefektivnější. Způsob využívání závisí na konkrétním uživateli a jeho potřebách, ty jsou ovlivněny tím, jakou roli má uživatel v projektu nebo týmu. Pokud potřebuje uživatel zobrazovat sestavy a řídící panely, bude používat převážně službu Power BI. Naopak někdo, kdo zpracovává čísla a vytváří sestavy, ocení možnosti Power BI Desktopu, ve kterém sestavy vytvoří a následně je publikuje pomocí služby Power BI. Pomocí mobilní aplikace Power BI je zase možné sledovat například vývoj cenových nabídek nebo podrobnosti o potenciálních zákaznících, což mohou využít zaměstnanci v oddělení prodeje. Začátkem typického postupu práce v Power BI je připojení se ke zdrojům dat a vytvoření sestavy za pomoci Power BI Desktopu. Tato sestava je posléze zveřejněna do služby Power BI a sdílena, aby si ji mohli koncoví uživatelé zobrazit a pracovat s ní ve službě Power BI i na mobilních zařízeních. [11]

**Power BI Desktop** je možné na počítač instalovat jako bezplatnou aplikaci, která umí analyzovat data a vytvářet sestavy. Lze se připojit k mnoha odlišným zdrojům dat a zkombinovat je do datového modelu (což se nazývá modelování), na jehož základě je pak navržena sestava. Využívají ho návrháři pracující na projektech BI, kteří vytváří sestavy. Mezi nejběžnější činnosti, ke kterým se desktop používá, patří tedy připojení k datům, vytváření vizuálů znázorňujících data (např. grafy), vytváření sestav (tj. kolekcí vizuálů)a jejich následné sdílení s využitím služby Power BI. [11]

**Služba Power BI** je naopak cloudová služba, která je vhodná na menší úpravy sestav a spolupráci týmů a organizací. I z ní se lze připojit ke zdrojům dat, avšak modelování je omezené. Pomocí ní jsou ostatním uživatelům zpřístupněny sestavy vytvořené návrháři. [11]

### <span id="page-26-0"></span>**3.1 Práce s Power BI**

V Power BI Desktopu lze na levém okraji plátna najít tři typy zobrazení. Jde o následující zobrazení, která jsou uvedena ve stejném pořadí, v jakém se zobrazují na plátně (viz [Obrázek](#page-26-2)  [3-2\)](#page-26-2):

- Zobrazení sestavy zde se vytváří sestavy a vizuály.
- Zobrazení dat zde jsou dispozici tabulky, míry a ostatní data používaná v datovém modelu, který patří k sestavě. Zmíněná data je zde také možné transformovat, aby byla co nejlépe využita v modelu sestavy.
- Zobrazení modelu zde je možné vidět a spravovat relace mezi tabulkami v datovém modelu.

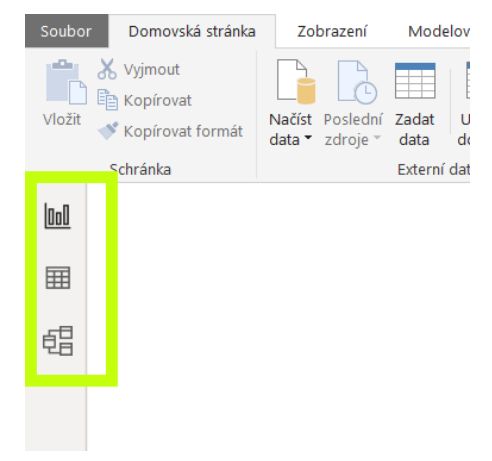

*Obrázek 3-2 Tři zobrazení*

<span id="page-26-2"></span>Dále bude popsán základní postup práce s Power BI, podrobnější popis bude obsažen až v praktické části práce.

### <span id="page-26-1"></span>**3.1.1 Připojení k datům**

Při práci s Power BI Desktopem je potřeba se nejprve připojit k datům. Je zde umožněno připojení se k širokému spektru zdrojů dat. Připojení k datům probíhá tak, že na domovské stránce vyberete možnost Načíst data a následně možnost Další (viz [Obrázek 3-3\)](#page-27-0). Poté se zobrazí okno Načíst data, kde je nabídka všech možností zdrojů, ke kterým se lze připojit pomocí Power BI Desktopu. [11] Mezi zdroje dat, které lze použít, patří např.:

- Excel,
- PDF,

#### Západočeská univerzita v Plzni. Fakulta strojní. Bakalářská práce, akad. rok 2019/20

Katedra průmyslového inženýrství a managementu Tea Bajičová

- Text/CSV,
- databáze aplikace Access
- databáze SQL Serveru,
- web,
- skript jazyka Python,
- Facebook,
- Google Analytics atd.

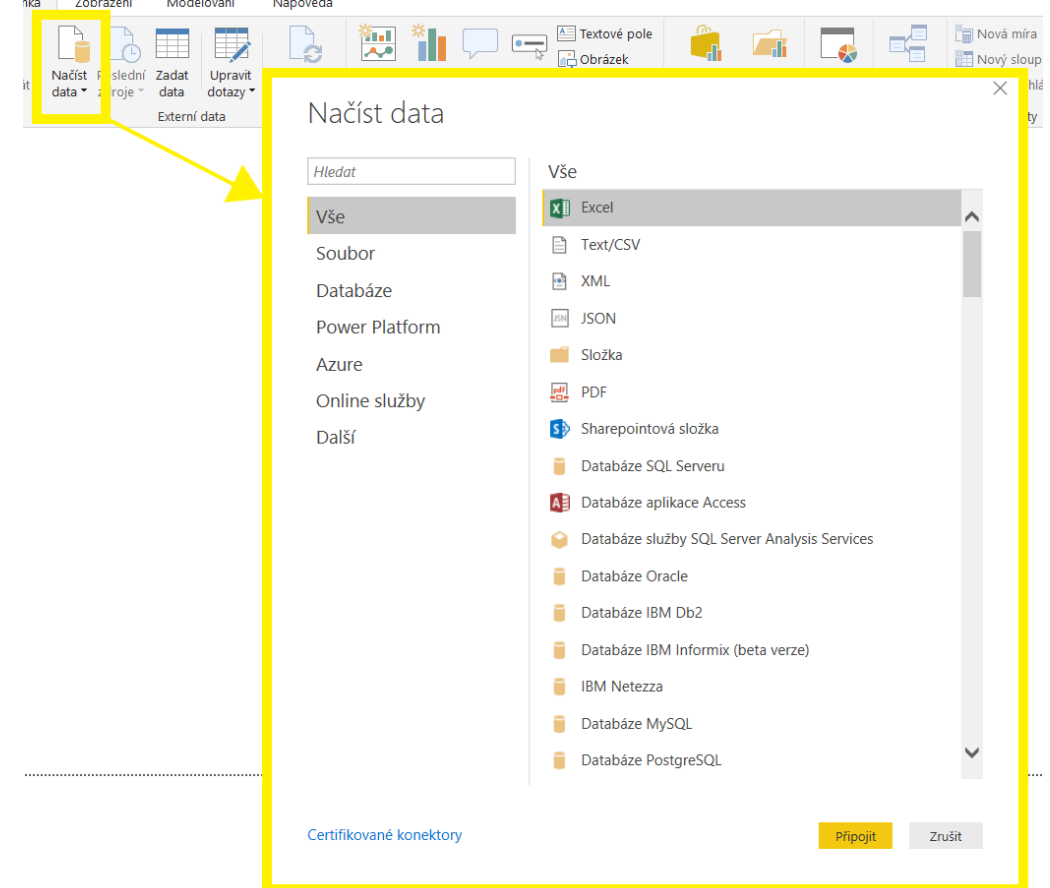

*Obrázek 3-3 Načtení dat*

<span id="page-27-0"></span>Po vybrání datového typu budete vyzváni k zadání doplňujících informací, které jsou potřebné k tomu, aby se mohl Power BI Desktop připojit ke zdroji dat. Může jít například o zadání adresy URL nebo přihlašovacích údajů (viz [Obrázek 3-4](#page-28-1) a [Obrázek 3-5\)](#page-28-2). [11]

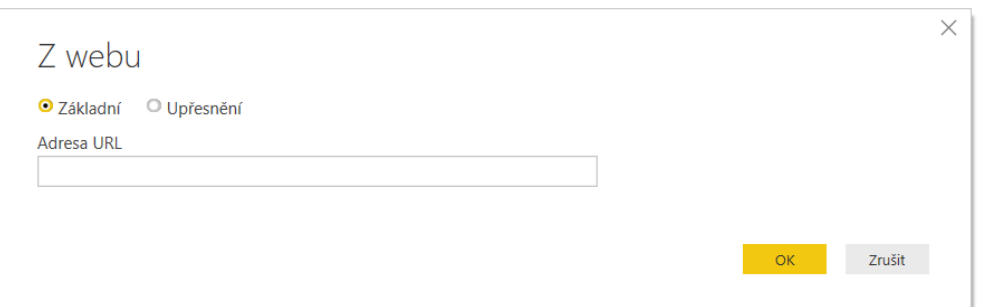

*Obrázek 3-4 Výzva k zadání informací 1*

<span id="page-28-1"></span>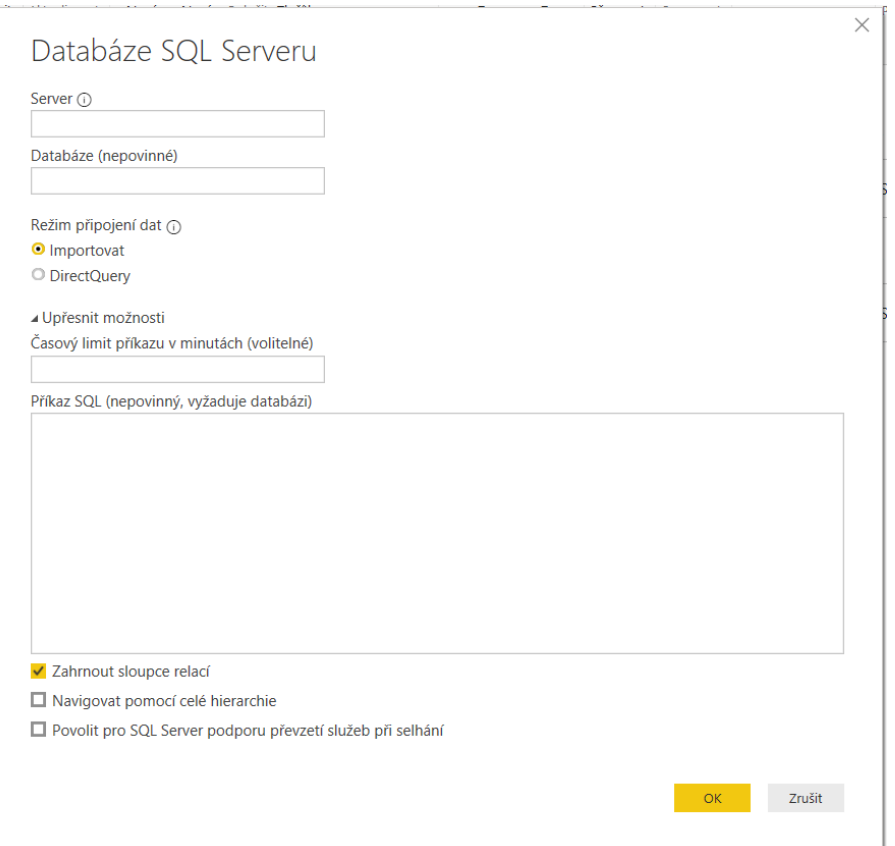

*Obrázek 3-5 Výzva k zadání informací 2*

### <span id="page-28-2"></span><span id="page-28-0"></span>**3.1.2 Transformace a vyčištění dat, vytvoření modelu**

Po úspěšném připojení ke zdroji nebo více zdrojům dat je umožněno data transformovat tak, aby byla co nejužitečnější. V Power BI Desktopu je transformace a vyčištění dat možné díky integrovanému Editoru dotazů (Editor Power Query) (viz [Obrázek 3-7\)](#page-29-2), ke kterému se dostaneme skrze tlačítko Upravit dotazy (viz [Obrázek 3-6\)](#page-29-1). [11]

#### Západočeská univerzita v Plzni. Fakulta strojní. Bakalářská práce, akad. rok 2019/20

Katedra průmyslového inženýrství a managementu Tea Bajičová

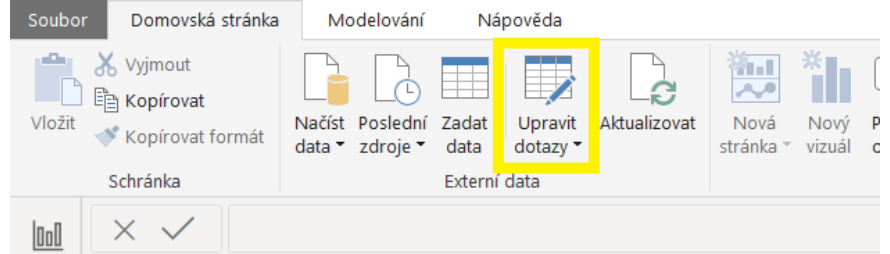

#### *Obrázek 3-6 Úprava dotazů*

<span id="page-29-1"></span>

| $\Box$<br>日<br><b>Gall</b><br>▼ Bez názvu – Editor Power Query                                                  |  |                               |                                        |                                            |                                            |                                                                      |             |                                                                             |                                                                                           |  | ×      |                                        |     |                                                                                                    |                      |                                                                                     |                                         |                            |          |
|----------------------------------------------------------------------------------------------------|--|-------------------------------|----------------------------------------|--------------------------------------------|--------------------------------------------|----------------------------------------------------------------------|-------------|-----------------------------------------------------------------------------|-------------------------------------------------------------------------------------------|--|--------|----------------------------------------|-----|----------------------------------------------------------------------------------------------------|----------------------|-------------------------------------------------------------------------------------|-----------------------------------------|----------------------------|----------|
| Domovská stránka<br>$\wedge$ $\Omega$<br>Transformace<br>Přidání sloupce<br>Soubor<br>Zobrazení<br>Nápověda     |  |                               |                                        |                                            |                                            |                                                                      |             |                                                                             |                                                                                           |  |        |                                        |     |                                                                                                    |                      |                                                                                     |                                         |                            |          |
| FΧ<br>$=1$<br>Poslední Zadat<br>Zavřít a<br>Now<br>zdroj * zdroje *<br>data<br>použít ·<br>Nový dotaz<br>Zavřít |  | 4Ś<br>Nastavení<br>zdroje dat | Zdroje dat                             | E<br>Spravovat<br>parametry *<br>Parametry | $-\mathcal{C}$<br>Aktualizovat<br>náhled * | <b>Com</b> Vlastnosti<br>Rozšířený editor<br>Fill Spravovat<br>Dotaz | H<br>Vybrat | $\overline{\mathbf{x}}$<br>Odebrat<br>sloupce * sloupce *<br>Správa sloupců | $\mathbb{H}^*$<br>m<br>Zachovat Odebrat<br>řádky * řádky *<br>Omezení počtu řádků Seřadit |  | 삸<br>弘 | Rozdělit Seskupit 1<br>sloupec * podle |     | Datový typ: Text *<br>Použít první řádek jako záhlaví ·<br>$\frac{1}{2}$ Nahradit hodnoty<br>Transformace       |                      | Sloučit dotazy *<br>Připojit dotazy -<br><b>LL</b> Kombinovat soubory<br>Kombinovat |                                         |                            |          |
|                                                                                                    |  |                               |                                        |                                            |                                            |                                                                      |             |                                                                             |                                                                                           |  |        |                                        |     |                                                                                                    |                      |                                                                                     |                                         | Nastavení dotazů           | $\times$ |
| Dotazy [1]                                                                                                    |  |                               | $\mathbb{H}_{\tau}$ $A^{B}_{C}$ Pořadí |                                            |                                            | $\blacktriangleright$ $A^B_C$ Jméno                                  |             | $\overline{z}$ 1 <sup>2</sup> <sub>3</sub> Počet obyvatel                   |                                                                                           |  |        | $\sim$ 1.2 Rozloha (km <sup>2</sup> )  |     | $\overline{z}$ 1 <sup>2</sup> <sub>3</sub> Hustota osídlení (ob $\overline{z}$ A <sup>B</sup> <sub>C</sub> Stát |                      |                                                                                     |                                         |                            |          |
| Seznam největších měst                                                                                          |  | $1 \quad 1.$                  |                                        |                                            |                                            | Istanbul                                                             |             |                                                                             | 13854740                                                                                  |  |        | 5343                                   |     |                                                                                                    | 6211 Turecko         |                                                                                     |                                         | <b>4 VLASTNOSTI</b>        |          |
|                                                                                                    |  | $2 \quad 2.$                  |                                        |                                            |                                            | Moskva                                                               |             |                                                                             | 12108000                                                                                  |  |        | 2510                                   |     |                                                                                                    | 10588 Rusko          |                                                                                     |                                         | Název                      |          |
|                                                                                                    |  | $3 \quad 3.$                  |                                        |                                            |                                            | Londýn                                                               |             | 8308369                                                                     |                                                                                           |  | 1577   |                                        |     |                                                                                                    | 4761 Spojené králov: |                                                                                     | Seznam největších měst v Evropě[editova |                            |          |
|                                                                                                    |  | 4 4.                          |                                        |                                            |                                            | Petrohrad                                                            |             |                                                                             | 5028000                                                                                   |  |        | 1431                                   |     |                                                                                                    | 3183 Rusko           |                                                                                     |                                         | Všechny vlastnosti         |          |
|                                                                                                    |  | $5\quad5.$                    |                                        |                                            |                                            | <b>Berlín</b>                                                        |             |                                                                             | 3292365                                                                                   |  |        |                                        | 892 |                                                                                                    | 3809 Německo         |                                                                                     |                                         |                            |          |
|                                                                                                    |  | 6 6.                          |                                        |                                            |                                            | Madrid                                                               |             |                                                                             | 3265038                                                                                   |  |        |                                        | 607 |                                                                                                    | 5375 Španělsko       |                                                                                     |                                         | <b>4 POUŽITÝ POSTUP</b>    |          |
|                                                                                                    |  | $7 - 7.$                      |                                        |                                            |                                            | Kyjev                                                                |             |                                                                             | 2907810                                                                                   |  |        | 847,66                                 |     |                                                                                                    | 3466 Ukrajina        |                                                                                     |                                         | Zdroi                      | 登        |
|                                                                                                    |  | 8 8.                          |                                        |                                            |                                            | <b>Řím</b>                                                           |             |                                                                             | 2638842                                                                                   |  |        | 1285                                   |     |                                                                                                    | 2105 Itálie          |                                                                                     |                                         | Navigace                   | ö        |
|                                                                                                    |  | $9 \quad 9.$                  |                                        |                                            |                                            | Paříž                                                                |             |                                                                             | 2234105                                                                                   |  |        | 105,4                                  |     |                                                                                                    | 21194 Francie        |                                                                                     |                                         | Změněný typ                |          |
|                                                                                                    |  | $10$ 10.                      |                                        |                                            |                                            | Minsk                                                                |             |                                                                             | 2002600                                                                                   |  |        |                                        | 308 |                                                                                                    | 7030 Bělorusko       |                                                                                     |                                         | Záhlaví se zvýšenou úrovní | 登        |
|                                                                                                    |  | $11 \quad 11.$                |                                        |                                            |                                            | Hamburk                                                              |             |                                                                             | 1802041                                                                                   |  |        |                                        | 755 |                                                                                                    | 2339 Německo         |                                                                                     |                                         | X Změněný typ1             |          |
|                                                                                                    |  | 12 12.                        |                                        |                                            |                                            | Vídeň                                                                |             |                                                                             | 1757353                                                                                   |  |        |                                        | 415 |                                                                                                    | 4002 Rakousko        |                                                                                     |                                         |                            |          |
|                                                                                                    |  | 13 13.                        |                                        |                                            |                                            | Bēlehrad                                                             |             |                                                                             | 1756534                                                                                   |  |        |                                        | 360 |                                                                                                    | 3560 Srbsko          |                                                                                     |                                         |                            |          |
|                                                                                                    |  | 14 14.                        |                                        |                                            |                                            | Varšava                                                              |             |                                                                             | 1711491                                                                                   |  |        |                                        | 517 |                                                                                                    | 5393 Polsko          |                                                                                     |                                         |                            |          |
|                                                                                                    |  | 15 15.                        |                                        |                                            |                                            | <b>Budapešť</b>                                                      |             |                                                                             | 1698106                                                                                   |  |        |                                        | 525 |                                                                                                    | 3234 Maďarsko        |                                                                                     |                                         |                            |          |

*Obrázek 3-7 Zobrazení v Power Query*

<span id="page-29-2"></span>V Editoru Power Query je pak možné provádět různé změny, aby byla data ve finále v požadovaném tvaru. Mezi možné úpravy patří:

- Změna datového typu
- Odebrání nebo přidání sloupce
- Kombinování souborů tato transformace provede analýzu všech vstupních souborů a určí formát souboru, který by se měl použít. Je možné vybrat konkrétní objekt z daného souboru, který má být extrahován, a jsou pak automaticky provedeny potřebné dotazy. Lze takto kombinovat všechny soubory v rámci vybrané složky za podmínky, že mají stejný typ a strukturu (např. stejné sloupce).
- Převedení sloupců na řádky
- Použití prvního řádku jako záhlaví

Každá provedená změna se zaznamenává a jednotlivé kroky je možné nalézt v použitém postupu. [11]

#### <span id="page-29-0"></span>**3.1.3 Tvorba vizuálů**

Po tom, co jsou data v požadovaném stavu, je možné začít vytvářet vizuály. K vytvoření nebo úpravě vizuály je třeba vybrat ikonu vizuálu v podokně Vizualizace, která je vidět na [Obrázek](#page-30-0)  [3-8.](#page-30-0) Vizuál se upraví, pokud je zrovna vybrán na plátně sestavy. Pokud není žádný vizuál vybraný, dle vašeho výběru se vytvoří nový. [11]

| Vizualizace |    |                    |               |       |             |  |  |  |
|-------------|----|--------------------|---------------|-------|-------------|--|--|--|
|             |    | 机重 血管              |               |       | H.          |  |  |  |
|             |    | <b>AN AN AN ED</b> |               |       |             |  |  |  |
| N.          |    |                    |               | S C 甲 | $_{\oplus}$ |  |  |  |
|             | 原. |                    | $\bigcap$ 123 | 国西    |             |  |  |  |
|             |    | ⊞ ⊞ R              |               | Pv    | F.          |  |  |  |
|             |    | <b>Second</b>      |               |       |             |  |  |  |
|             |    |                    |               |       |             |  |  |  |

*Obrázek 3-8 Podokno Vizualizace*

<span id="page-30-0"></span>Power BI Desktop nabízí široký výběr vizuálů, vizuály lze vytvořit např. v podobě:

- kartogramů (viz [Obrázek 3-9\)](#page-30-1),
- sloupcových grafů (viz [Obrázek 3-10\)](#page-31-0),
- spojnicových grafů,
- plošných grafů,
- výsečových grafů,
- tabulek,
- vizuálů R skriptu,
- vizuálů jazyka Python atd.

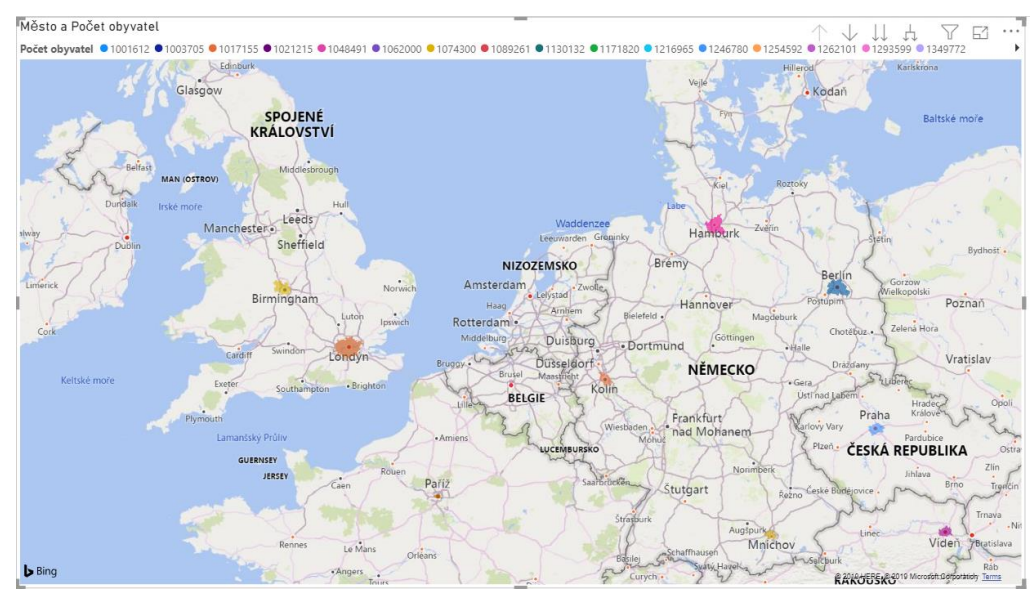

<span id="page-30-1"></span>*Obrázek 3-9 Ukázka vizuálu 1*

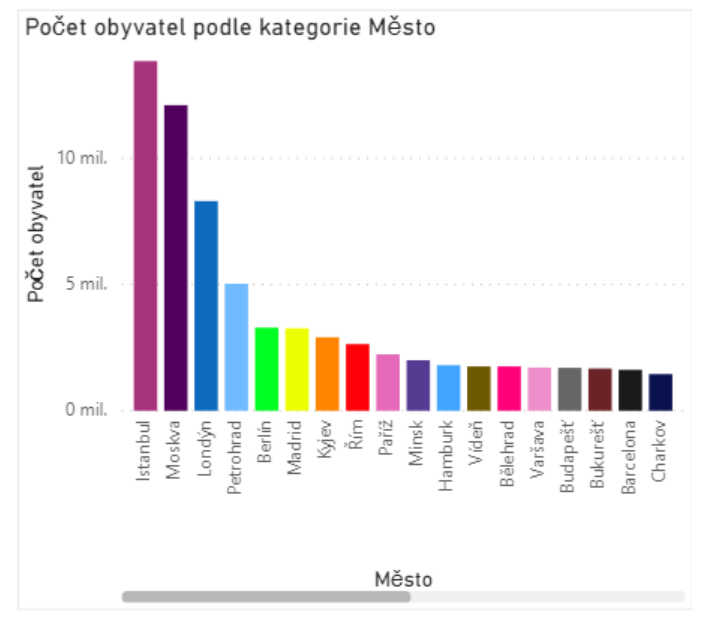

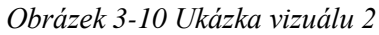

<span id="page-31-0"></span>Aby se ve vizuálech zobrazovali požadované informace, stačí jednoduše přetáhnout vybraná datová pole do daných kategorií, příklad je uveden na [Obrázek 3-11.](#page-31-1)

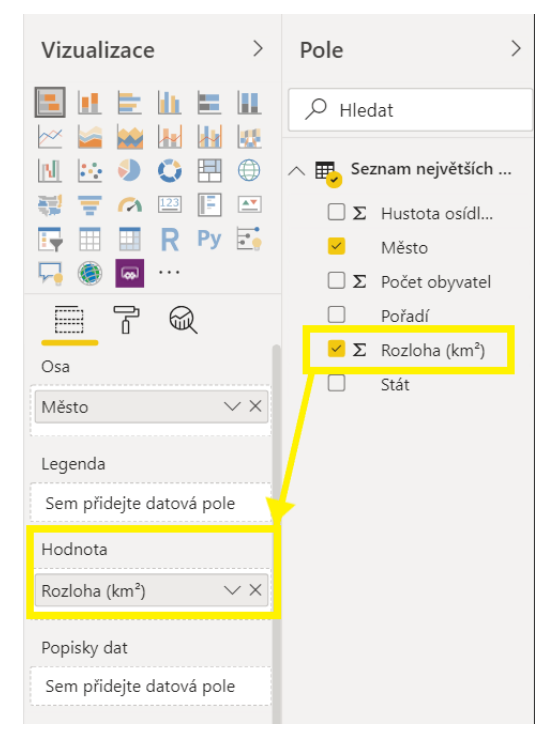

*Obrázek 3-11 Výběr datových polí*

<span id="page-31-1"></span>Dále je také možné upravovat formát vizuálů po stisknutí tlačítka s ikonou válečku (viz [Obrázek 3-12\)](#page-32-1). Lze pak například měnit barvy, velikost textu, měřítka os apod.

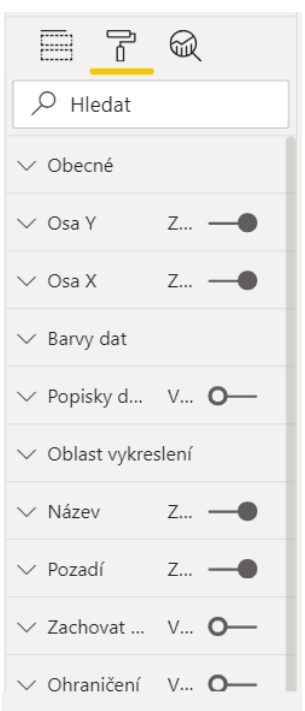

*Obrázek 3-12 Úpravy formátu*

#### <span id="page-32-1"></span><span id="page-32-0"></span>**3.1.4 Vytváření sestav**

Sestavy představují kolekci vizuálů zobrazujících různé aspekty dat v jednom souboru Power BI Desktop (viz [Obrázek 3-13\)](#page-32-2). Sestavy mohou být tvořeny jednou nebo více stránkami (podobně jako mohou mít excelové soubory více listů). Jednotlivé vizuály jsou pak spolu provázané a celá sestava je interaktivní (viz [Obrázek 3-14\)](#page-33-1). [11]

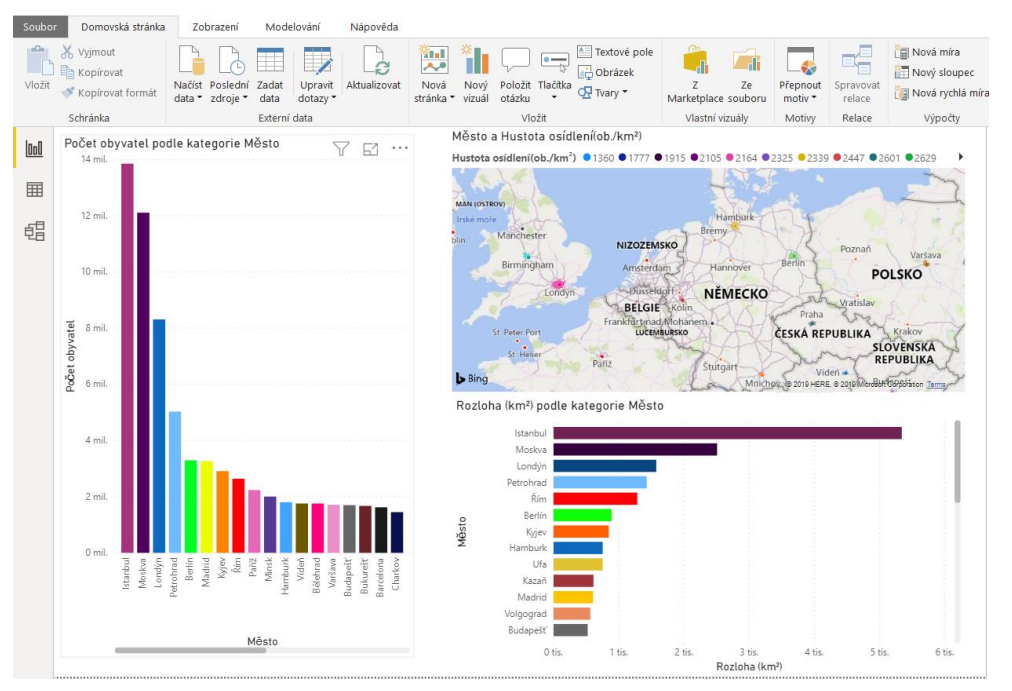

<span id="page-32-2"></span>*Obrázek 3-13 Ukázka sestavy 1*

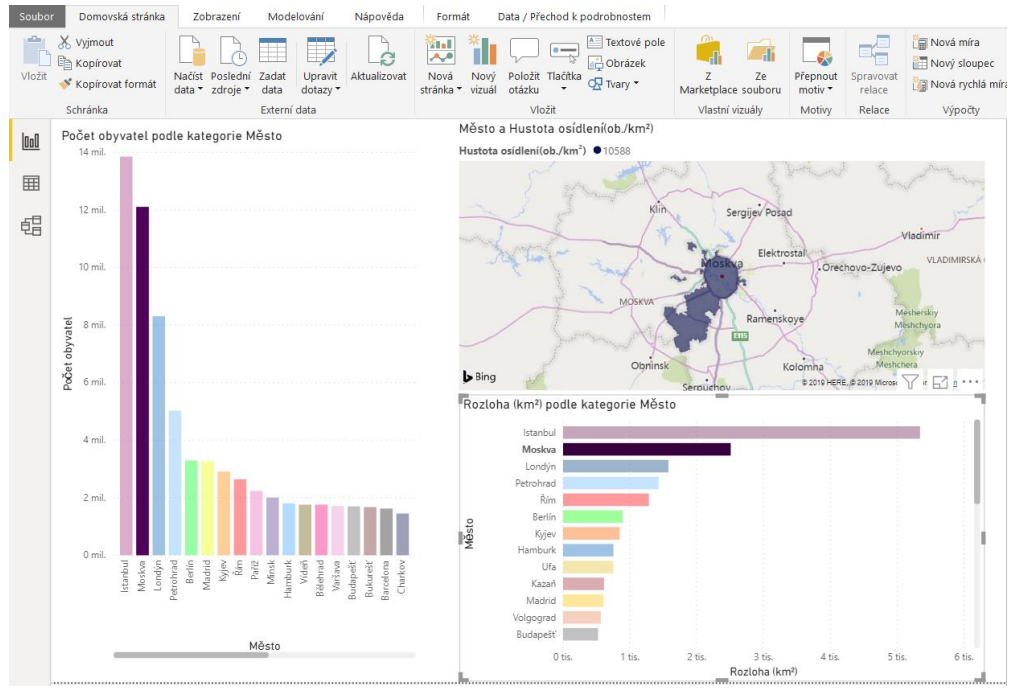

*Obrázek 3-14 Ukázka sestavy 2*

### <span id="page-33-1"></span><span id="page-33-0"></span>**3.1.5 Zveřejnění**

Po dokončení sestavy je možné ji Publikovat do služby v Power BI, aby byla přístupná pro všechny uživatele organizaci mající licenci. Licence je ke sdílení sestav nutná Pro publikaci se používá tlačítko Publikovat, které se nachází na páse karet Domovské stránky. Po stisknutí tlačítka Publikovat (viz [Obrázek 3-15\)](#page-33-2) dojde k připojení ke službě Power BI pomocí účtu Power BI. Poté je také nutné vybrat, kde bude sestava sdílena – může jít např. o pracovní prostor, týmový pracovní prostor nebo jiné umístění v rámci služby Power BI. [11]

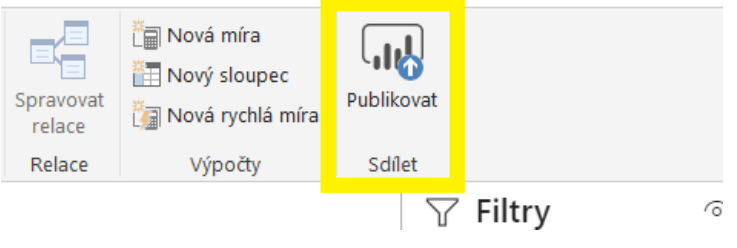

*Obrázek 3-15 Publikovat*

<span id="page-33-2"></span>Ze služby Power BI je pak umožněno sestavu dále exportovat například do PowerPointu nebo PDF (viz [Obrázek 3-16\)](#page-34-1). Další nabízenou možností je vložení sestavy na web nebo portál (viz [Obrázek 3-17\)](#page-34-2).

<span id="page-34-1"></span>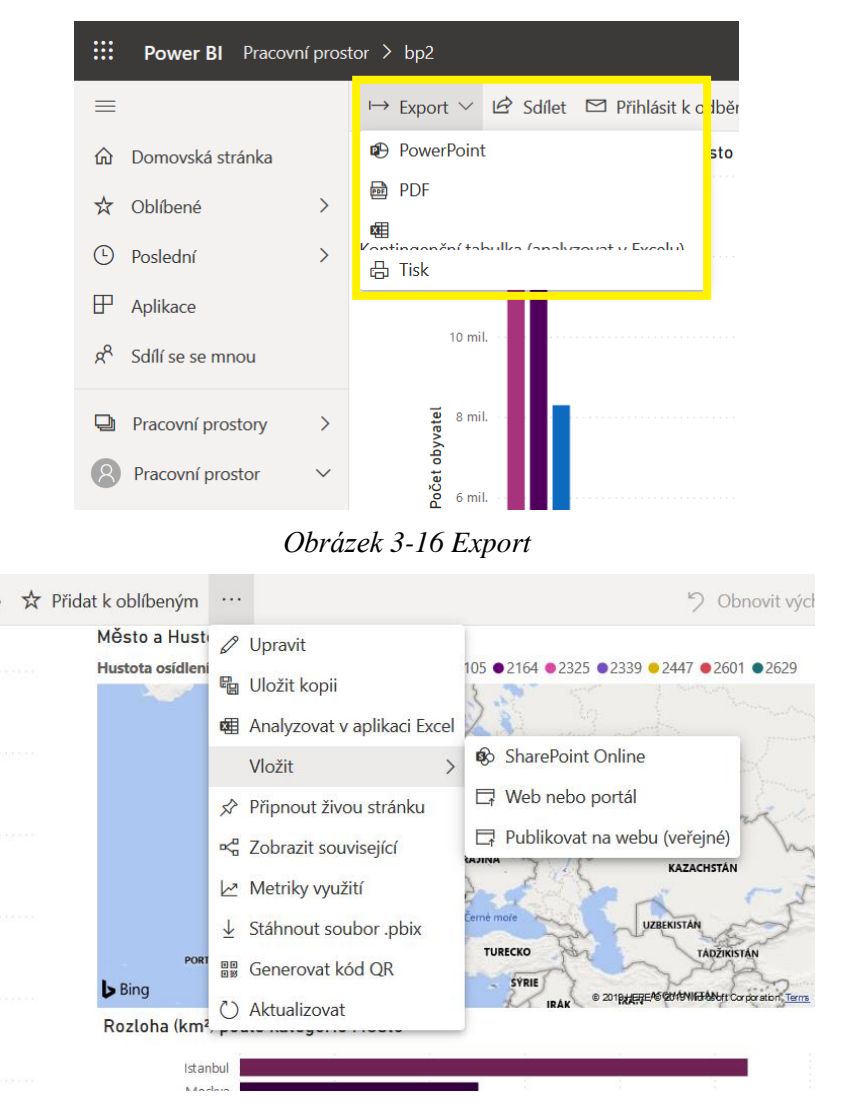

*Obrázek 3-17 Vložení*

### <span id="page-34-2"></span><span id="page-34-0"></span>**3.2 Příklady využití Power BI**

Nástroj Power BI lze použít pro rychlé náhledy na data z Microsoft Excelu nebo na data z lokálních databází. Zároveň jde ale o robustní podnikové prostředí, které se může využívat pro modelování a provádění analýz v reálném čase. Dále je možné Power BI využít jako analytický nástroj a systém pro podporu rozhodování na různých úrovních (od projektových týmů až po celé firmy či korporace). [3]

Díky Power BI dojde k sjednocení samoobslužných a podnikových analýz – všechny potřeby týkající se těchto analýz jsou pokryty právě touto platformou. Uživatelé získají přístup k otevřené architektuře připojení a stránkovým sestavám s daným rozložením a přehledným i atraktivním vzhledem. Analýzy v reálném čase přinášejí přehled o aktuálním stavu – může jít o senzory v továrně, ale i zdroje informací o sociálních médiích. Aktuální informace pomáhají k připravenosti na rozhodování. Tuto možnost využívají například retailové společnosti, které tak mohou snadno sledovat, jak se daří jejich jednotlivým pobočkám, nebo z dlouhodobého hlediska zhodnotit vliv reklamních kampaní na prodeje. [11]

Možnosti Power BI využil například norský regionální zdravotní úřad Helse Vest, který provozuje padesát zdravotnických zařízení (z toho deset nemocnic). V rámci národního programu zaměřeného na bezpečnost pacientů byly nemocnice požádány o shromažďování,

vizualizaci a sdílení lékařských údajů. Cílem bylo stanovení kvalitativních opatření a požadavků na reporting pro všechny nemocnice. K provedení analýzy bylo nutné, aby každá z deseti nemocnic spojila data ze všech svých zařízení. Právě ke kombinování zdrojů dat a jejich vizualizaci byl využit Power BI a celý proces se zrychlil. Zaměstnanci díky tomu mají přístup k datům a vizualizacím z několika nemocnic v regionu. Data jsou nyní k dispozici v reálném čase, což pomáhá s včasným řešením problémů. [12]

Adriatic Sailing je společnost, která pronajímá jachty v Chorvatsku, díky implementaci Power BI zvýšila svou produktivitu a urychlila obchodní procesy. Vzhledem k velkému počtu lodí a velkému zájmu o pronájem zejména v turistické sezóně docházelo běžně k hromadění dokumentů, jako jsou faktury, platební informace a další. Takový objem dat bylo obtížné zpracovat - celý proces byl neefektivní a časově náročný. Cílem společnosti bylo, aby data ukazovala, jak se podnikání rozrůstá a do kterých oblastí je třeba investovat. Dalším zásadním požadavkem bylo, aby byly reporty přístupné na telefonech, tabletech a noteboocích, což znamená, že by zaměstnanci měli důležité informace k dispozici i mimo kancelář. Řešením byla implementace Power BI spolu s databázemi Azure SQL. Nyní má společnost všechny informace k dispozici na jednom místě s přizpůsobeným uživatelským rozhraním a mají k nim přístup i na služebních cestách nebo při jednáních. Data jsou zobrazena přehledně a poutavě a lze je získávat z různých databází, což urychluje tvorbu reportů. [13]

Společnost POLITICO Europe spolupracovala se společností Microsoft při volbách do Evropského parlamentu v roce 2019. Důvodem k této spolupráci byla interaktivita vizualizací vytvořených pomocí Power BI. Tým POLITICO Europe se snažil voličům poskytnout vhled do dané problematiky při volebním procesu, ve kterém mají na výběr z velkého množství stran a kandidátů. Proto spolu se společností Microsoft pracovali na nových způsobech, pomocí kterých by mohli hlásit pravděpodobné výsledky voleb nebo řešit složité otázky, jako je například budování koalic – cílem bylo, aby byl voličům ukázán dopad jejich hlasování. Byl tedy vytvořen podrobný, grafický a interaktivní pohled na možné složení Evropského parlamentu založený na výsledcích národních průzkumů. V průběhu voleb se pak vizualizace aktualizovaly na základě průběžných výsledků. Po konci voleb se tedy zobrazilo nové složení Evropského parlamentu a interaktivní vizualizace čtenářům umožňuje prohlížení křesel poslanců podle zemí nebo regionů. [14]

 $\epsilon$ 

### <span id="page-36-0"></span>**4 Případová studie – vizualizace dat z čidla**

V této práci budou představeny celkem dvě případové studie. První případová studie se zaměřuje na využití živých dat z teplotního čidla, která jsou každodenně aktualizována. V tomto případě bude pracováno s jednoduchou databází. Přesněji se jedná o data nasbíraná ethernetovým teploměrem, který poskytuje údaje o aktuální teplotě vzduchu, vlhkosti vzduchu a rosném bodu. V této případové studii jsou tedy představeny různé způsoby, jakými lze takováto data vizualizovat, ale ukazuje také některé z možností úpravy dat v samotném Power BI a vytvoření datové sady či nastavení automatických aktualizací.

Druhá případová studie se zaměřuje na praktické využití dat spojených s průmyslovou výrobou. Konkrétně se bude jednat o vizualizaci vytížení skladovacích míst ve skladu. V tomto případě se jedná naopak o "mrtvá data", která reprezentují stav skladu v určitém okamžiku, která byla získána exportem z databáze ve formátu MS Excel.

### <span id="page-36-1"></span>**4.1 Nahrávání dat a jejich úpravy**

Pro tuto případovou studii byla využita data naměřená teploměrem s vlhkoměrem a výpočtem rosného bodu TH2E. Tento teploměr ukládal každé čtyři hodiny naměřené hodnoty na interní webovou stránku – každý den byla tedy šestkrát zapsána informace o teplotě vzduchu, vlhkosti vzduchu a rosném bodu (viz [Obrázek 4-1\)](#page-36-2). Tato stránka byla následně použita jako zdroj dat v Power BI Desktopu.

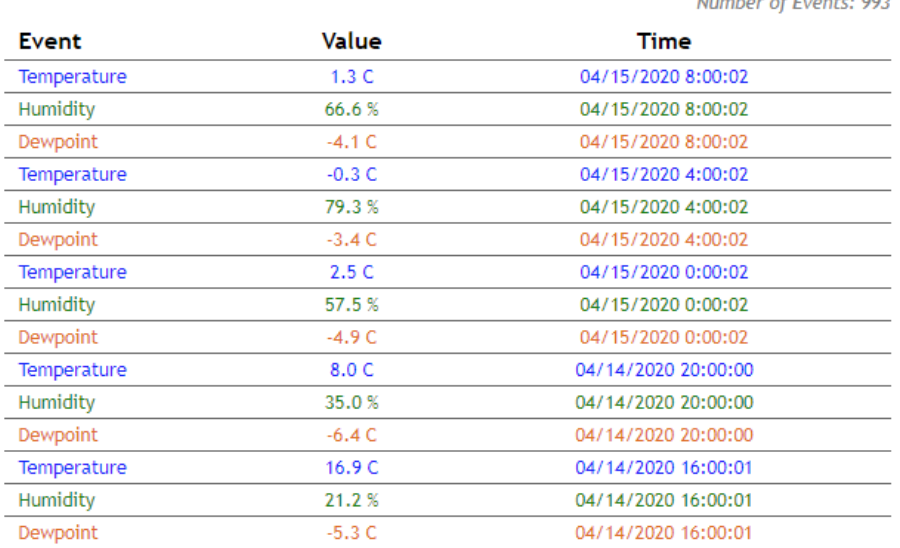

#### Papouch TPV - History

#### *Obrázek 4-1 Hodnoty naměřené teploměrem*

<span id="page-36-2"></span>Po nahrání dat se v Power BI Desktopu vytvořil dotaz "event" obsahující tabulku se třemi sloupci – typ naměřené hodnoty (type), naměřená hodnota (value) a čas měření (time). Před používáním těchto dat bylo ale třeba provést v editoru Power Query následné úpravy:

- nahrazení desetinné tečky desetinnou čárku ve sloupci "value",
- změnu datového typu z textu na desetinné číslo ve sloupci "value".
- změnu datového typu z textu na datum a čas s použitím jiného národního prostředí  $(USA)$  ve sloupci "time".

Upravená data jsou zobrazena na [Obrázek 4-2.](#page-37-0)

| œ.             | $A^B_C$ Attribute:type                   | ٠                   | 1.2 Attribute:value                      | ÷                     | 區<br>Attribute:time              | ÷                     |
|----------------|------------------------------------------|---------------------|------------------------------------------|-----------------------|----------------------------------|-----------------------|
|                | · Platné<br>$\bullet$ Chyba<br>· Prázdné | 100 %<br>0%<br>0.96 | · Platné<br>$\bullet$ Chyba<br>• Prázdné | 100 %<br>0,96<br>0.96 | · Platné<br>• Chyba<br>· Prázdné | 100 %<br>0.96<br>0.96 |
| 1              | tmp                                      |                     |                                          | 8                     |                                  | 14.04.2020 20:00:00   |
| $\overline{2}$ | hum                                      |                     |                                          | 35                    |                                  | 14.04.2020 20:00:00   |
| 3              | dew                                      |                     |                                          | $-6,4$                |                                  | 14.04.2020 20:00:00   |
| 4              | tmp                                      |                     |                                          | 16,9                  |                                  | 14.04.2020 16:00:01   |
| 5              | hum                                      |                     |                                          | 21,2                  |                                  | 14.04.2020 16:00:01   |
| 6              | dew                                      |                     |                                          | $-5,3$                |                                  | 14.04.2020 16:00:01   |
| 7              | tmp                                      |                     |                                          | 11                    |                                  | 14.04.2020 12:00:01   |
| 8              | hum                                      |                     |                                          | 28,7                  |                                  | 14.04.2020 12:00:01   |
| 9              | dew                                      |                     |                                          | $-6,4$                |                                  | 14.04.2020 12:00:01   |
| 10             | tmp                                      |                     |                                          | 2,2                   |                                  | 14.04.2020 8:00:00    |

*Obrázek 4-2 Data dotazu "event" po úpravách v Editoru Power Query*

<span id="page-37-0"></span>Jako další zdrojová data byly použity aktuální hodnoty měřené teploměrem (viz [Obrázek 4-3\)](#page-37-1). Zde se zobrazují aktuální měřené hodnoty – ne pouze hodnoty po čtyřech hodinách. Z tohoto zdroje byly vytvořeny tři oddělené dotazy ("Teplota", "Vlhkost" a "Rosny bod") obsahující vždy tabulku jen s jednou hodnotou - aktuální teplotou, vlhkostí nebo rosným bodem.

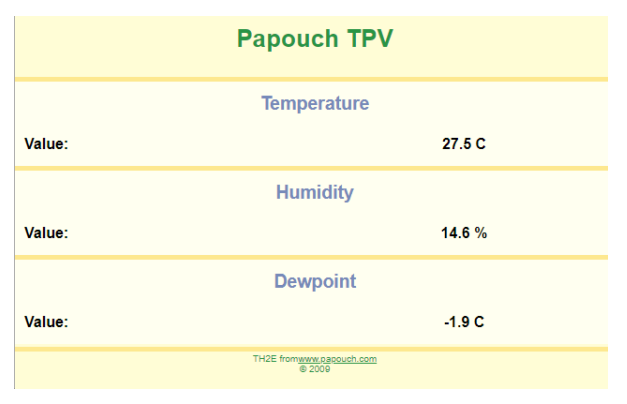

*Obrázek 4-3 Zdrojová data 2*

<span id="page-37-1"></span>I u těchto dat bylo třeba provést úpravy:

- odstranění jednotek (%, °C) pomocí funkce nahradit hodnoty,
- nahrazení desetinné tečky desetinnou čárkou,
- "použít první řádek jako záhlaví",
- změna datového typu z textu na desetinné číslo.

Příklad upravených dat v případě tabulky pro vlhkost je zobrazen na [Obrázek 4-4.](#page-37-2)

<span id="page-37-2"></span>

| $\mathbb{H}$ , $A^B_C$ Column1           | $\mathbf{A}^{\mathsf{B}}$ Column2                                                | $\overline{\phantom{a}}$ |
|------------------------------------------|----------------------------------------------------------------------------------|--------------------------|
| · Platné<br>$\bullet$ Chyba<br>· Prázdné | $\bullet$ Platné<br>100 %<br>0 %<br>$\bullet$ Chyba<br>$\bullet$ Prázdné<br>0,96 | 100 %<br>0, 96<br>0 %    |
| Humidity                                 | Humidity                                                                         |                          |
| Value:                                   | 26.1%                                                                            |                          |

*Obrázek 4-4 Data dotazu "Vlhkost" před a po úpravách*

Díky těmto třem tabulkám je možné ve vizualizacích zobrazovat aktuální hodnoty naměřené teploměrem, které se neustále aktualizují. Pokud by bylo třeba zobrazovat hodnoty ne přímo aktuální, ale teploměrem naposledy zapsané na interní webovou stránku, bylo by možné použít následující postup:

• v zobrazení "Data" vytvořit v dotazu "event" novou míru, která ve sloupci s časem měření vyhledá poslední (tj. nejnovější) datum a čas:

*MaxDate = CALCULATE(MAX('event'[Attribute:time]); ALL('event'))*

• vytvořit nový sloupec, ve kterém se zobrazí "Latest" v případě, že se jedná o řádek obsahující nejnovější datum a čas (viz [Obrázek 4-5\)](#page-38-0):

*Is Latest = if('event'[Attribute:time]] = 'event'[MaxDate]; "Latest"; "")*

Ve vizuálech lze pak k zobrazení posledních hodnot používat filtr pomocí sloupce "Is Latest", kde se zaškrtne pouze možnost "Latest".

| Attribute:type<br>٠ | Attribute:value<br>$\overline{\phantom{a}}$ | Attribute:time<br>∽⊌ | <b>Is Latest</b><br>$\overline{\phantom{a}}$ |
|---------------------|---------------------------------------------|----------------------|----------------------------------------------|
| hum                 | 77,6                                        | 26.02.2020 8:00:00   | latest                                       |
| dew                 | 0                                           | 26.02.2020 8:00:00   | Latest                                       |
| tmp                 | 3.5                                         | 26.02.2020 8:00:00   | latest                                       |
| dew                 | 1,3                                         | 26.02.2020 4:00:01   |                                              |
| hum                 | 78,8                                        | 26.02.2020 4:00:01   |                                              |
| tmp                 | 4.7                                         | 26.02.2020 4:00:01   |                                              |
| dew                 | 2,3                                         | 26.02.2020 0:00:01   |                                              |

*Obrázek 4-5 Sloupec "Is Latest"* 

<span id="page-38-0"></span>Zdrojem pro další tabulku ("Mikulka aktualni") (viz [Obrázek 4-6\)](#page-38-1) byla webová stránka Inpočasí [16], ze které byly získány aktuální teploty na Mikulce pro následné srovnávání teplot naměřených z teploměru. Opět byly provedeny úpravy:

- odstranění jednotek (°C) pomocí funkce nahradit hodnoty,
- nahrazení desetinné tečky desetinnou čárkou,
- změna datového typu z textu na desetinné číslo.

| $\mathbf{m}$ . $\odot$ Čas měření        |                 | $\overline{\phantom{a}}$ $A^B_C$ Teplota    |                   |
|------------------------------------------|-----------------|---------------------------------------------|-------------------|
| · Platné<br>$\bullet$ Chyba<br>· Prázdné | 100 %<br>0,96   | • Platné<br>$\bullet$ Chyba<br>0% · Prázdné | 100 %<br>0%<br>0% |
|                                          | 10:00:00 5.8 °C |                                             |                   |

*Obrázek 4-6 Data tabulky "Mikulka\_aktualni"* 

<span id="page-38-1"></span>Dále byl přidán nový zdroj typu "prázdný dotaz" za účelem možnosti zobrazení času poslední aktualizace. Dotaz byl přejmenován na "Poslední aktualizace". V rozšířeném editoru byl zadán kód:

*let Zdroj = #table(type table[LastRefresh=datetime], {{DateTime.LocalNow()}}) in Zdroj*

Díky tomuto kódu se vytvoří tabulka zobrazující jeden údaj – aktuální datum a čas při každé aktualizaci (viz [Obrázek 4-7\)](#page-39-1).

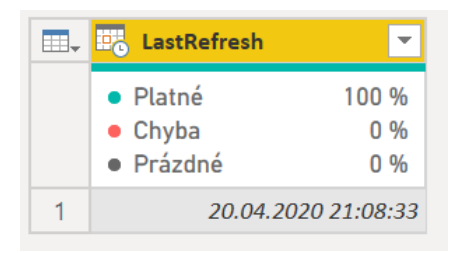

*Obrázek 4-7 "Poslední aktualizace"*

<span id="page-39-1"></span>Po stisknutí tlačítka "Zavřít a použít" bylo ještě třeba v zobrazení "Data" vytvořit novou míru, díky které je možné datum a čas zobrazovat ve vizualizacích:

*Poslední aktualizace = FORMAT(LASTDATE(LastRefresh\_Local[LastRefresh]),"mmm dd, yyyy hh:mm:ss AM/PM")*

### <span id="page-39-0"></span>**4.2 Vytvoření datové sady Power BI**

Vzhledem k tomu, že k datům z teploměru TH2E se lze připojit jen z určité místnosti v rámci univerzity, bylo třeba v pracovním prostoru služby Power BI vytvořit datovou sadu, kterou lze použít jako zdroj dat v Power BI Desktopu.

V předchozí kapitole je popsána úprava dat v Power BI Desktopu, tento soubor se pak uložil ve formátu .pbix. Následně bylo možné ho publikovat v pracovním prostoru ve službě Power BI, díky tomu je pak datový model dostupný pro vybrané uživatele a mohou ho použít jako zdroj dat pro práci v Power BI Desktopu. Aby bylo možné naplánovat automatické aktualizace dat, bylo také nutné vytvořit místní bránu. Místní brána představuje software, který se nainstaluje v místní síti – v tomto případě byla brána nainstalována právě na počítač na univerzitě, který má přístup k datům z teploměru. Tato brána tak zajišťuje přenos dat mezi počítačem na univerzitě a službou Power BI (viz [Obrázek 4-8\)](#page-39-2). U všech zdrojů dat zahrnutých v této datové sadě byla dostačující anonymní metoda ověřování, jelikož jsou všechny používané webové stránky veřejné. S takto nastavenou bránou a datovou sadou již bylo možné nastavit automatické aktualizace. Vzhledem k tomu, že se hodnoty naměřené teploměrem ukládají každé čtyři hodiny (tj. šestkrát denně), automatické aktualizace dat byly také nastaveny po čtyřech hodinách - vždy o půl hodiny později, než dochází k ukládání dat, aby již byly k dispozici aktuální hodnoty.

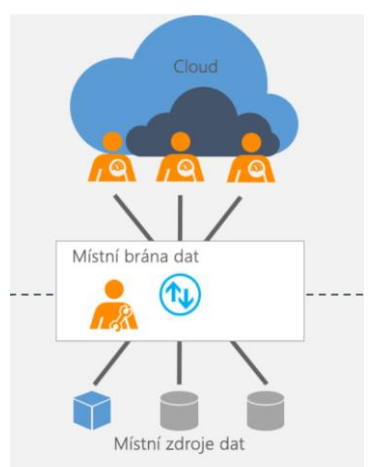

<span id="page-39-2"></span>*Obrázek 4-8 Místní brána [11]*

### <span id="page-40-0"></span>**4.3 Vytvoření sestavy**

První stránka sestavy zobrazuje informace o všech třech hodnotách – teplotě, vlhkosti i rosném bodu, využívá převážně data z dotazu "event". Díky interaktivitě vizualizací si pak uživatel může vybrat, které hodnoty a za jak dlouhé období si přeje zobrazit. Aby bylo možné vybírat zobrazovaný typ hodnoty, byl použit vizuál typu "Průřez", ve kterém byly jako pole zvoleny položky ze sloupce "Attribute:type". U tohoto průřezu je umožněn vícenásobný výběr. Dále byl opět použita vizuál typu "Průřez", ale tentokrát na základě hodnot "Attribute:time", u tohoto průřezu byl pro jednodušší výběr zobrazovaného období využit posuvník. Tyto dva průřezy ovlivňují, jaké hodnoty se zobrazují ve vizuálu typu "Spojnicový graf" – na ose je zobrazen "Attribute:time", legendu tvoří "Attribute type" a zobrazované hodnoty udává průměr z "Attribute:value". V tomto grafu se tedy zobrazuje datum a čas měření a naměřené hodnoty (viz [Obrázek 4-9\)](#page-40-1).

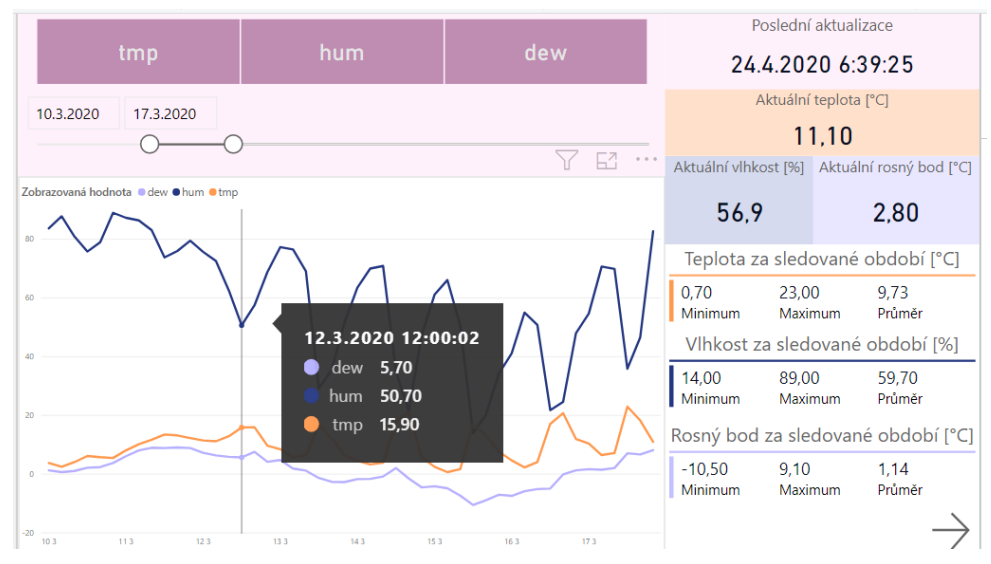

*Obrázek 4-9 Naměřené hodnoty ve spojnicovém grafu*

<span id="page-40-1"></span>Na první stránce byly také použity čtyři vizualizace typu "Karta" – zobrazují čas poslední aktualizace (tj. hodnotu "LastRefresh" z vytvořeného dotazu "Poslední aktualizace") a aktuální naměřené hodnoty pro teplotu, vlhkost a rosný bod. Poslední tři vizualizace jsou typu "Karta s více řádky" a jsou určeny pro zobrazení maximální, minimální a průměrné hodnoty za zvolené období pro teplotu, vlhkost nebo rosný bod. Interakce mezi vizualizacemi jsou nastaveny tak, aby tyto karty s více řádky nebyly ovlivněny prvním průřezem, kde se volí typ hodnoty – v opačném případě by se například při zvolení typu hodnoty "tmp" nezobrazovaly žádné informace pro vlhkost a rosný bod. U karet i karet s více řádky bylo vždy použito filtrování na základě "Attribute:type" – byla vybrána pouze požadovaná položka (dew, hum nebo tmp). Celá stránka je na [Obrázek 4-10,](#page-41-0) na [Obrázek 4-11](#page-41-1) lze vidět, jak vizualizaci ovlivní použití průřezů.

### Západočeská univerzita v Plzni. Fakulta strojní. Bakalářská práce, akad. rok 2019/20

#### Katedra průmyslového inženýrství a managementu Tea Bajičová

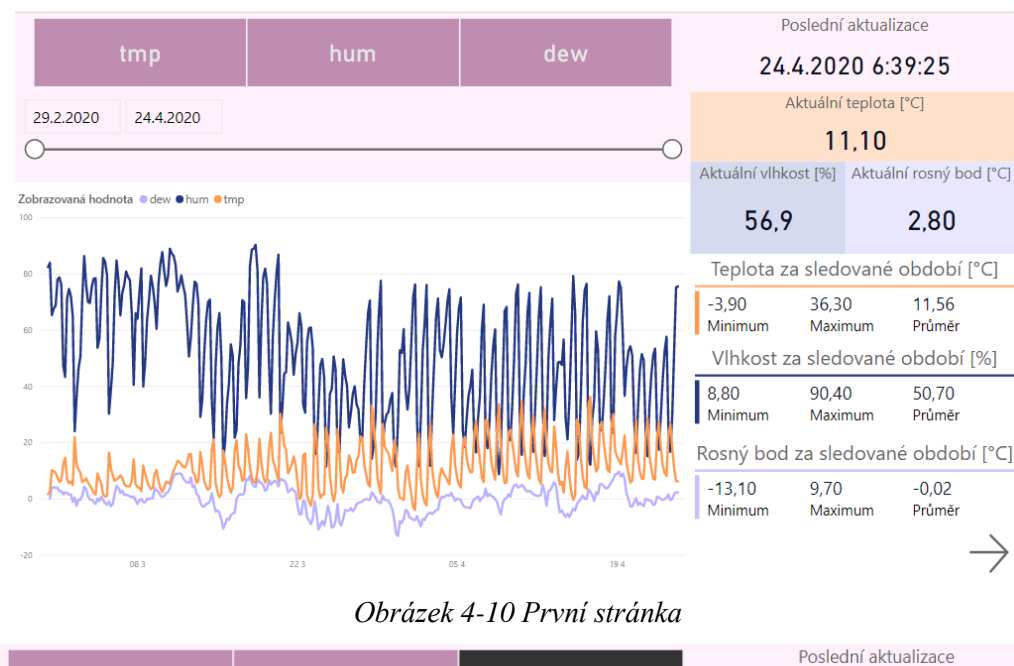

<span id="page-41-0"></span>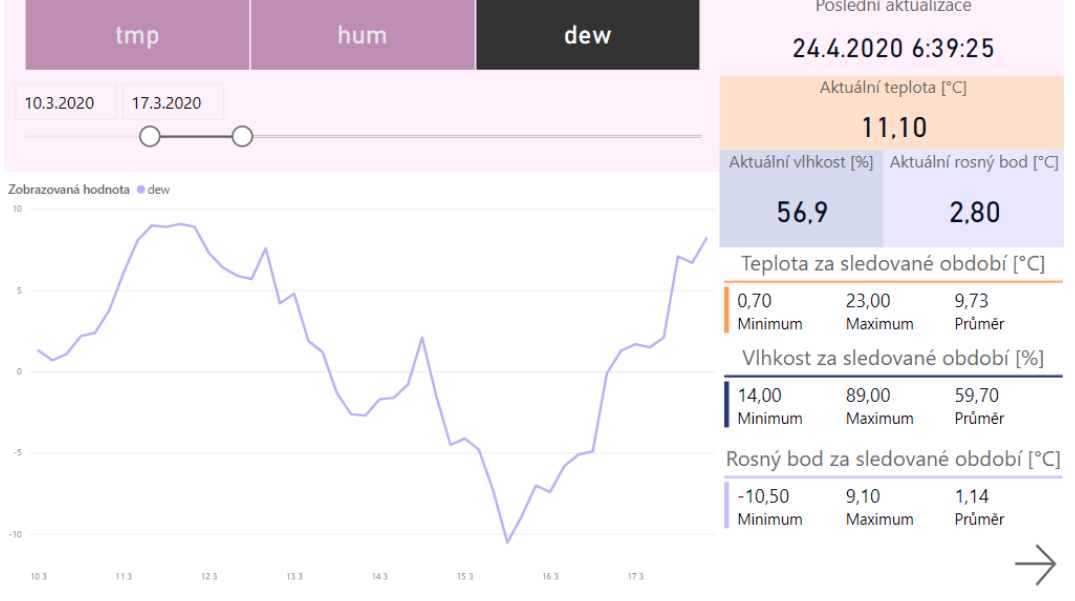

#### *Obrázek 4-11 Využití průřezů*

<span id="page-41-1"></span>Druhá stránka je zaměřena na informace o posledním týdnu (viz [Obrázek 4-12\)](#page-42-0). Byl využit stejný průřez pro výběr typu hodnoty jako na první stránce. Stejně tak obsahuje obdobný spojnicový graf, byl v něm však pro "Attribute:time" použit filtr typu "relativní datum" – bylo zvoleno zobrazení položek, které jsou v posledních sedmi dnech. Totožný filtr byl využit i pro karty s více řádky zaměřené na vlhkost a rosný bod. Pro zobrazení maximální a minimální teploty naměřené za poslední týden byla použita vizualizace "Infographic Designer", která není obsažena v základní nabídce a bylo tedy nutné ji importovat z AppSource. Tato vizualizace umožňuje výběr ze základních tvarů nebo vložení obrázku a jejich vrstvení s textem. V případě maximální teploty bylo jako zobrazovaný text zvoleno maximum z "Attribute: value" (viz [Obrázek 4-13\)](#page-42-1). Je možné upravovat typ a velikost písma, stejně tak například zarovnání. U tvarů lze měnit barvy nebo využít vyplnění tvaru podle procent (je nutné stanovit maximum). Obdobný postup byl použit i pro minimální teplotu. Pro obě tyto vizualizace bylo opět využito filtrování zobrazující položky "Attribute:time" pouze za posledních sedm dní a pro "Attribute:type" byla vybrána jen položka "tmp".

### Západočeská univerzita v Plzni. Fakulta strojní. Bakalářská práce, akad. rok 2019/20

Katedra průmyslového inženýrství a managementu Tea Bajičová

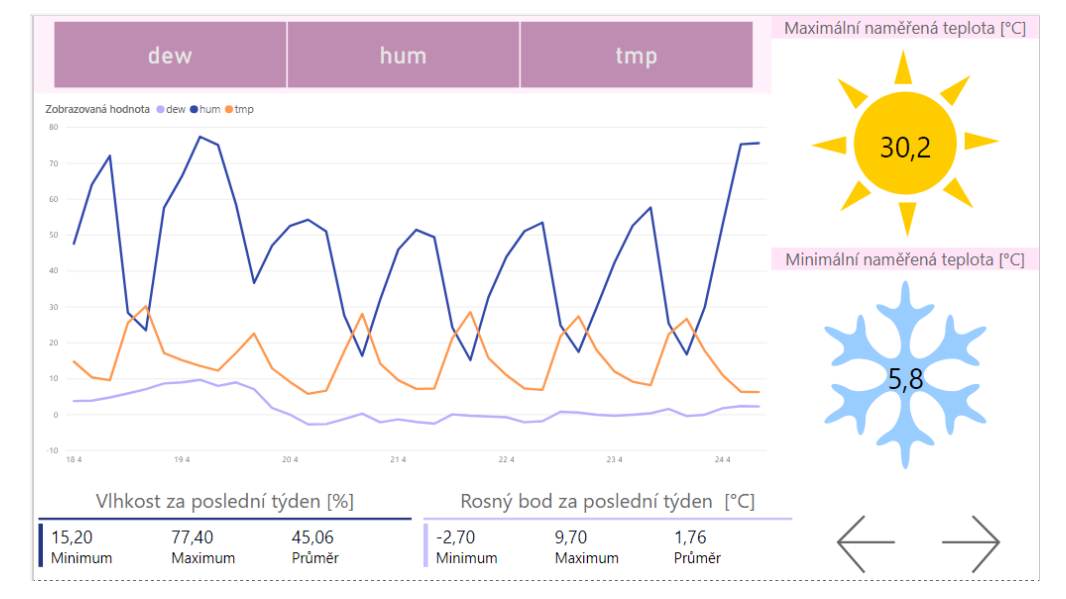

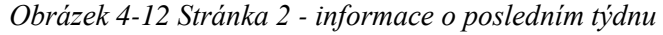

<span id="page-42-0"></span>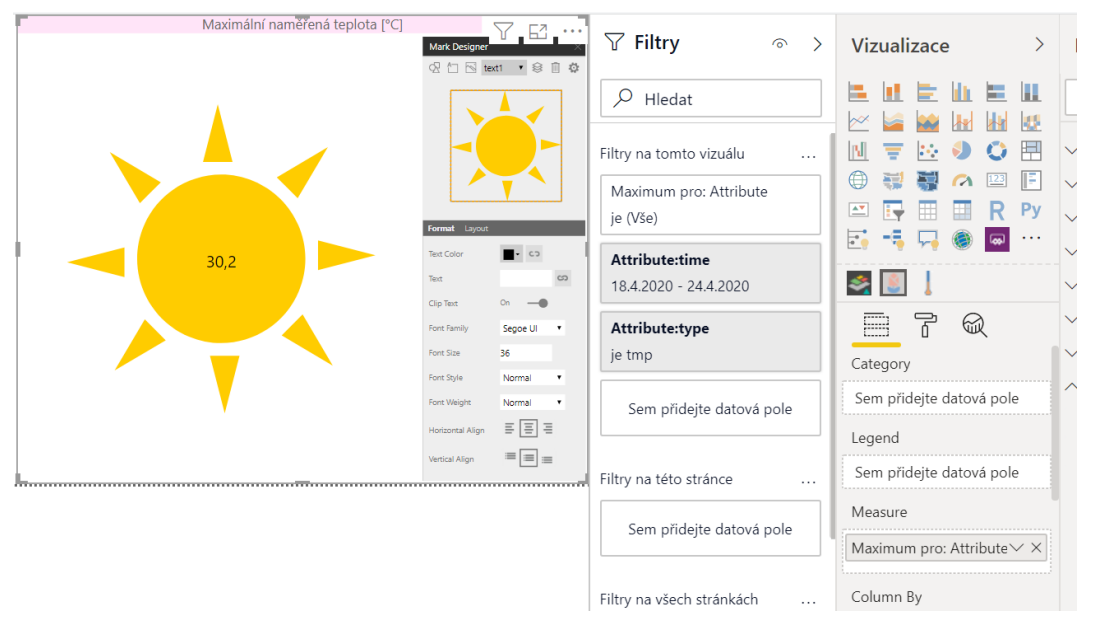

*Obrázek 4-13 Infographic Designer*

<span id="page-42-1"></span>Třetí stránka sestavy se soustředí pouze na teplotu (viz [Obrázek 4-14\)](#page-43-0). Opět zde byl použit průřez umožňující vybrat zobrazované období a průběh teplot během vybraného období byl vyobrazen pomocí spojnicového grafu. Pro zobrazení maximální a minimální naměřené hodnoty byla využita již zmiňovaná vizualizace "Infographic Designer". Denní maximální, minimální a průměrné teploty pak lze vidět v tabulce.

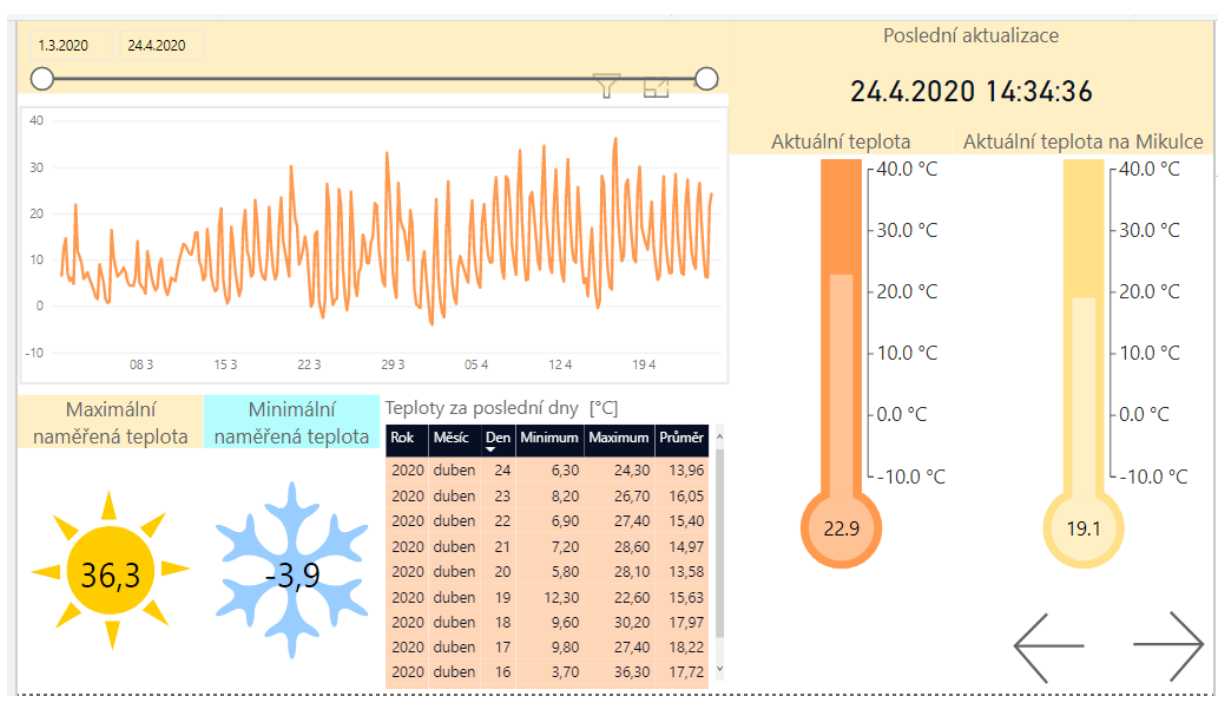

*Obrázek 4-14 Stránka 3*

<span id="page-43-0"></span>Srovnání aktuální teploty naměřené TH2E teploměrem a teploty naměřené v Plzni na Mikulce bylo zobrazeno pomocí vizuálu "Thermometer by MAQ Software" importovaného z AppSource. Díky tomuto vizuálu lze hodnotu zobrazit na teploměru se stupnicí. Do pole "Temperature" bylo třeba vložit hodnotu, kterou si přejeme zobrazit. Mezní hodnoty stupnice lze určit pomocí některých položek z dotazů (např. minimum pro Attribute:value) nebo je lze napsat ručně ve formátování v kategorii "Configurations". Ve formátování je možné také nastavit jednotky, ve kterých je stupnice – v tomto případě se jednalo o stupně Celsia (viz [Obrázek 4-15\)](#page-44-0). Dále je možné upravit barvy výplně i ohraničení teploměru. Zajímavou možností je však nastavení určitých intervalů hodnot, podle kterých se posléze mění barvy – tj. pokud bude aktuální hodnota např. -5°C, teploměr bude vybarven modře, ale pokud bude teplota např. 25°C, teploměr bude vybarven oranžově. Tyto intervaly mohou nebo nemusí být uvedeny v legendě (viz [Obrázek 4-16\)](#page-44-1).

#### Západočeská univerzita v Plzni. Fakulta strojní. Bakalářská práce, akad. rok 2019/20

Katedra průmyslového inženýrství a managementu Tea Bajičová

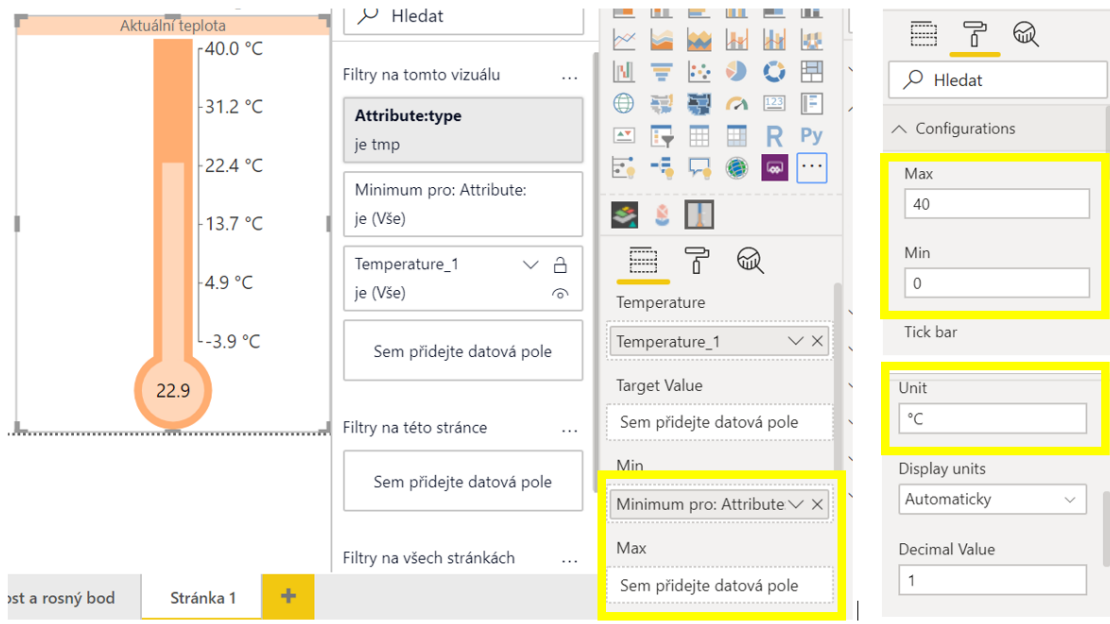

*Obrázek 4-15 Thermometer by MAQ Software*

<span id="page-44-0"></span>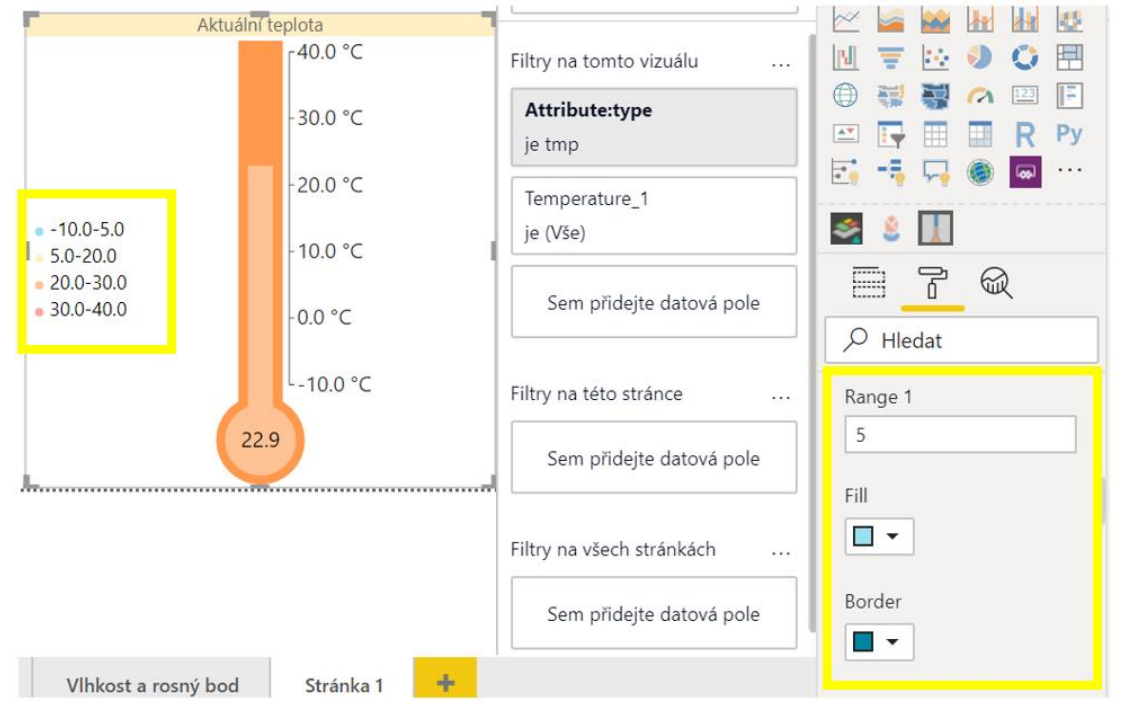

*Obrázek 4-16 Nastavení intervalů hodnot*

<span id="page-44-1"></span>Čtvrtá a poslední stránka se věnuje vlhkosti a rosnému bodu (viz [Obrázek 4-17\)](#page-45-0). Obsahuje tabulky zobrazující naměřená denní minima, maxima a průměry, v těchto tabulkách je použito podmíněné formátování – čím tmavší je barva pozadí, tím vyšší je naměřená hodnota. Aktuální hodnoty pro vlhkost i rosný bod jsou obdobně jako u teploty vizualizovány pomocí "Thermometer by MAQ Software".

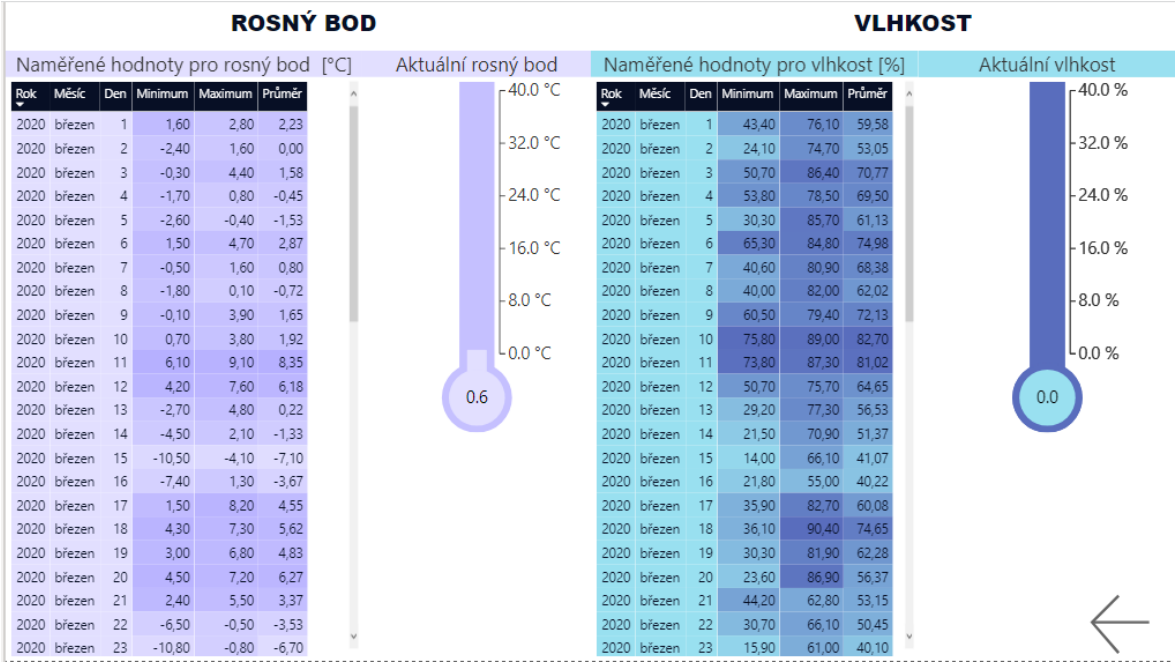

#### *Obrázek 4-17 Stránka 4*

<span id="page-45-0"></span>Pro navigaci mezi jednotlivými stránkami sestavy jsou pak využita tlačítka v podobě šipek, bylo potřeba zapnout funkci "Akce" a vybrat jako typ právě navigaci po stránkách. Posléze už stačilo vždy jen vybrat cílovou stránku, na kterou má konkrétní tlačítko odkazovat (viz [Obrázek 4-18\)](#page-45-1).

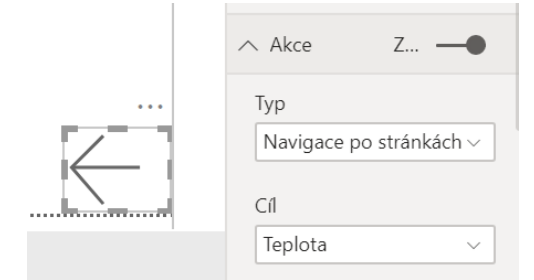

<span id="page-45-1"></span>*Obrázek 4-18 Navigace po stránkách*

### <span id="page-46-0"></span>**5 Případová studie – vizualizace obsazenosti skladu**

Tato případová studie se zabývá zobrazením stavu zásob ve skladu na "interaktivním" obrázku layoutu. Takovéto zobrazení je umožněno díky vizuálu Synoptic Panel od společnosti OKViz, který je možné importovat z AppSourcu v Power BI Desktopu. Synoptic Panel poskytuje možnost přiřazovat význam jednotlivým částem (tj. oblastem) obrázku a následně je dynamicky zvýraznit, zbarvit či u nich zobrazovat informace – tyto obrázky se nazývají mapy. K jednoduché tvorbě map je možné použít doplňkový nástroj Synoptic Design – jedná se o webovou stránku s bezplatným editorem SVG souborů, které Synoptic Panel vyžaduje. Pomocí Synoptic Designu je tedy možné vytvořit své vlastní mapy, nabízí však také řadu již přednastavených map v galerii (viz [Obrázek 5-1\)](#page-46-2). [15]

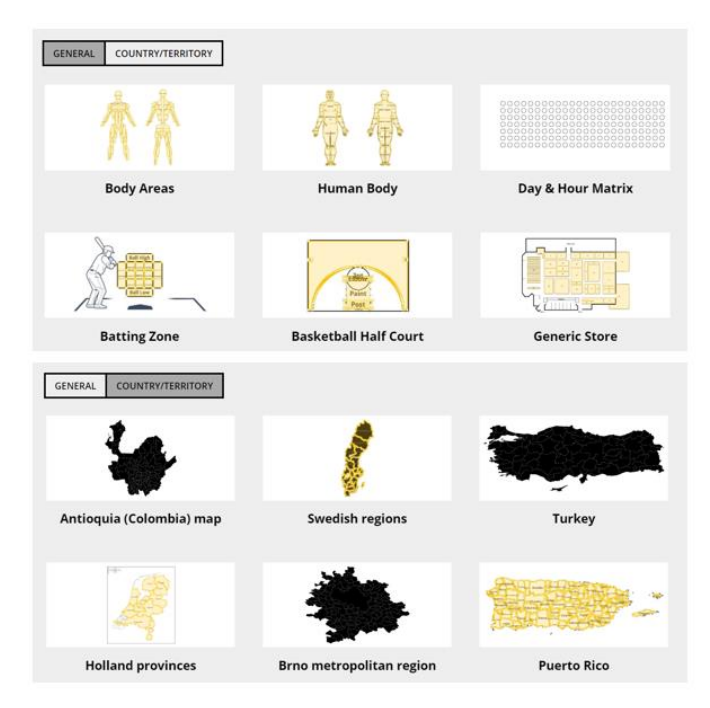

*Obrázek 5-1 Ukázka map nabízených v galerii Synoptic Design [15]*

<span id="page-46-2"></span>V této případové studii byla použita data z nejmenované firmy. Data byla získána exportem z informačního systému firmy v podobě excelových tabulek, narozdíl od předchozí případové studie se nejedná o živá data, která se budou automaticky aktualizovat. Tato data tedy znázorňují pouze stav ke konkrétnímu datu, kdy byla vyexportována. Předtím, než byla data vizualizována, byla z části upravena a neodpovídají realitě, slouží k ukázce různorodých možností Power BI.

Tato případová studie ukazuje, jak lze Power BI využít k přehlednému zobrazení stavu skladu a k jednoduššímu hledání konkrétních artiklů ve skladu, kde se nachází velké množství výrobků. Obdobně by bylo možné Synoptic Design využít kromě skladů i k zobrazení výrobních hal.

### <span id="page-46-1"></span>**5.1 Vytvoření vlastní mapy a úprava dat**

K vytvoření vlastní mapy je zapotřebí mít obrázek v dostatečné kvalitě, aby bylo možné ho rozdělit na jednotlivé oblasti. V případě tohoto skladu nebyla kvalita obrázku uloženého ze softwaru visTABLE, ve kterém se tvoří layouty, dostatečně kvalitní, a proto byl obrázek uspořádání skladu vytvořen pomocí softwaru Microsoft Visio. Takto vytvořený obrázek byl

poté nahrán do již zmiňovaného online editoru. V editoru bylo pak nutné ručně vybrat každou požadovanou oblast a napsat její název – právě díky názvu oblasti je umožněno následné propojení obrázku s daty v Power BI Desktopu. Názvy oblastí by tedy měly korespondovat s některým ze sloupců v dotazech v Power BI Desktopu. V tomto případě se jednalo o seznam 640 pozic ve skladu – jelikož šlo o regály, které měly více pater, v Editoru Power Query byla vytvořena pomocná tabulka, ve které bylo od celého označení pozice odděleno poslední dvojčíslí značící právě patro. V online editoru byly tedy jako názvy používány položky ze sloupce "Text před oddělovačem". Samotné označování oblastí probíhá výběrem části obrázku pomocí "kouzelné hůlky". Hotová mapa byla uložena jako SVG soubor. (viz [Obrázek 5-2\)](#page-47-1)

V Power BI Desktopu byla v zobrazení "model" vytvořena relace mezi pomocnou tabulkou a tabulkou se zbytkem informací o stavu skladu na základě sloupce "LAGERFACH", aby došlo k propojení těchto dvou tabulek a bylo možné u jednotlivých oblastí mapy zobrazovat požadované informace (viz [Obrázek 5-3\)](#page-47-2).

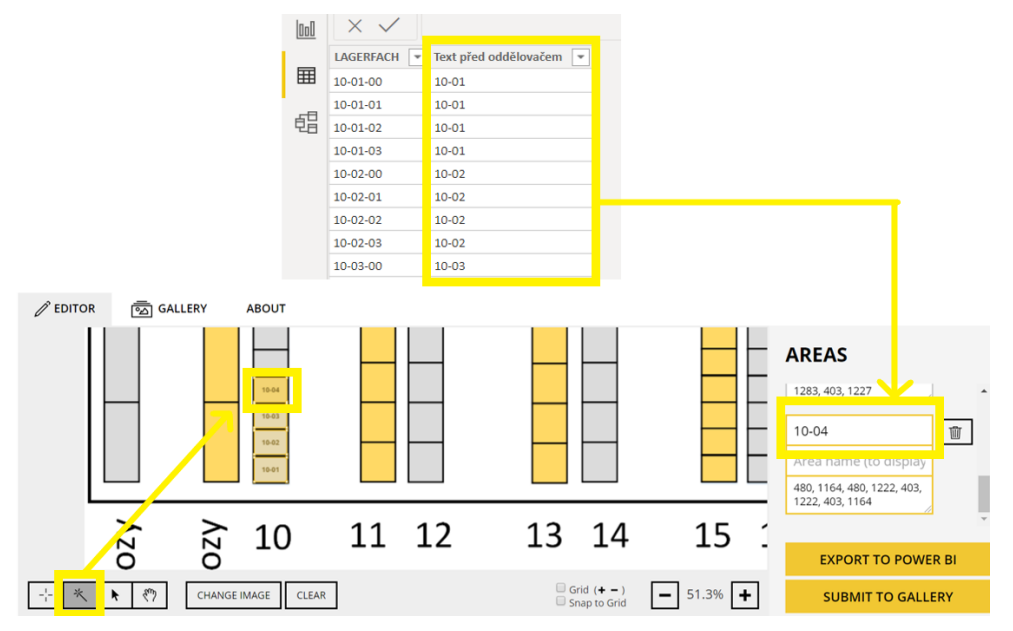

<span id="page-47-1"></span>*Obrázek 5-2 Výběr a pojmenování oblastí v Synoptic Design*

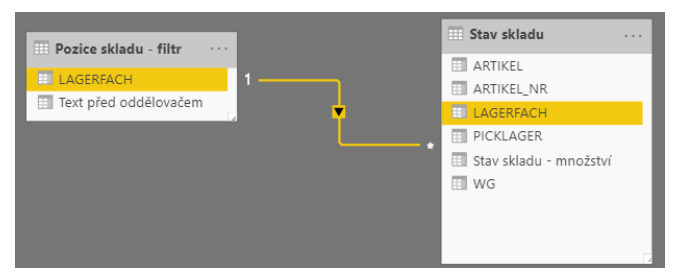

*Obrázek 5-3 Relace mezi tabulkami*

### <span id="page-47-2"></span><span id="page-47-0"></span>**5.2 Práce s mapou v Power BI Desktopu**

Nejdříve bylo nutné importovat z AppSource vizuál "Synoptic Panel by OKViz". Po zvolení tohoto vizuálu do něj byla z počítače nahrána dříve uložená mapa v podobě SVG souboru. Aby došlo ke správnému provázání s daty, jako "Category" byl zvolen již zmiňovaný sloupec "Text před oddělovačem" a jako "Measure" byl zvolen součet pro "Stav skladu – množství" – díky použití součtu se sčítá množství artiklů ze všech pater regálů. Dále byl jako "Tooltip" přidán počet pro "LAGERFACH", který udává počet pater u každé skladové pozice. Po najetí myší na jednotlivé pozice jsou zobrazeny všechny zmíněné informace (viz [Obrázek 5-4\)](#page-48-1).

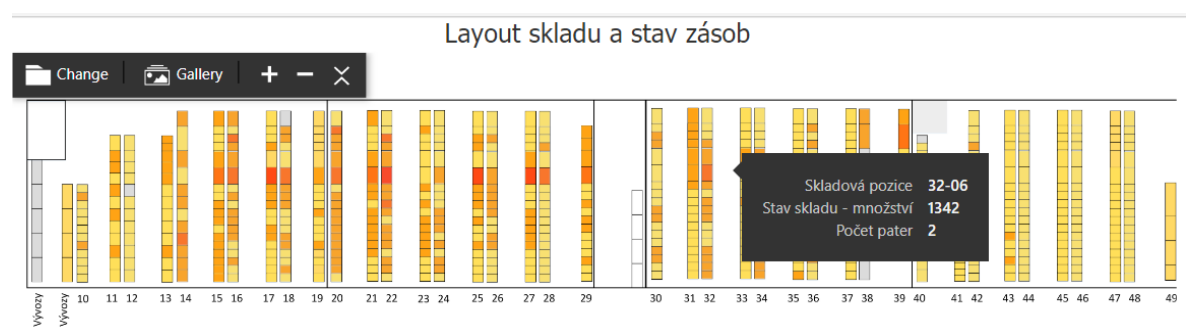

#### *Obrázek 5-4 Informace o stavu skladu*

<span id="page-48-1"></span>K nastavení zbarvení jednotlivých pozic podle množství artiklů lze použít automatickou saturaci ve formátování v sekci "Data Colors", ale další variantou je také sekce "States", ve které je možné nastavit mezní hodnoty intervalů a přiřadit ke každému intervalu barvu (viz [Obrázek 5-5\)](#page-48-2). V tomto případě byla zvolena druhá varianta – se stoupajícím množstvím artiklů se zbarvení skladové pozice postupně mění ze žluté na červenou. Žlutá barva tedy značí nižší úroveň zaplnění skladové pozice, červená naopak upozorňuje na možnost, že se na tuto pozici už žádné další artikly nevejdou.

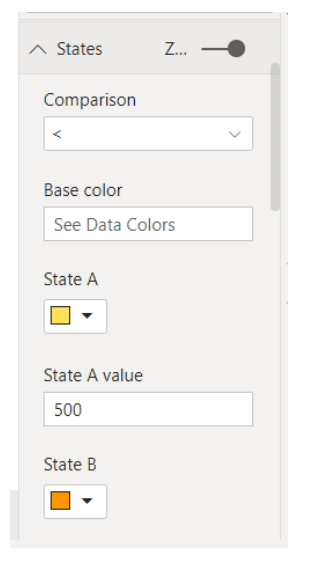

*Obrázek 5-5 Nastavení barev pro intervaly*

### <span id="page-48-2"></span><span id="page-48-0"></span>**5.3 Lokalizace zásob ve skladu**

První stránka sestavy se zabývá lokalizací zásob ve skladu, zobrazuje, které artikly se nachází na jednotlivých pozicích a udává i jejich množství. Obsahuje obrázek layoutu upravený způsobem zmiňovaným v předchozí kapitole. Dále byly na stránku doplněny následující vizuály – dva průřezy, dvě karty a jedna karta s více řádky (viz [Obrázek 5-6\)](#page-49-0).

| Layout skladu a stav zásob                            |                                                     |                                                       |                                  |                      |  |  |  |  |  |  |
|-------------------------------------------------------|-----------------------------------------------------|-------------------------------------------------------|----------------------------------|----------------------|--|--|--|--|--|--|
| İ                                                     |                                                     |                                                       |                                  |                      |  |  |  |  |  |  |
| Vývozy<br>13 14<br>15 16<br>Vývozy<br>11 12<br>10     | 17 18<br>19 20<br>21 22<br>23 24                    | 25 26<br>27 28<br>29<br>31 32<br>33 34<br>35 36<br>30 | 37 38<br>39 40<br>41 42<br>43 44 | 45 46<br>47 48<br>49 |  |  |  |  |  |  |
| Skladová pozice                                       | <b>Artikl</b>                                       | Množství na skladu                                    | Artikl, lokace, množství         |                      |  |  |  |  |  |  |
| $O$ Hledat                                            | $O$ Hledat                                          |                                                       | 3702777<br>$36 - 06 - 02$        | 717                  |  |  |  |  |  |  |
| $\Box$ 10-01-00<br>$\Box$ 10-01-01<br>$\Box$ 10-01-02 | □ 052537800<br>□ 052537805<br>$\Box$ 072530800      | 269 tis.                                              | 350252088<br>$14 - 13 - 03$      | 600                  |  |  |  |  |  |  |
| $\Box$ 10-01-03                                       | □ 077750050                                         |                                                       | 3732275<br>$20 - 02 - 03$        | 563                  |  |  |  |  |  |  |
| $\Box$ 10-02-00                                       | □ 077750080                                         | Počet pozic                                           | 3353755825<br>$39 - 02 - 03$     | 529                  |  |  |  |  |  |  |
| $\Box$ 10-02-01                                       | $\Box$ 077803825                                    |                                                       | 375778780<br>$31 - 15 - 00$      | 518                  |  |  |  |  |  |  |
| $\Box$ 10-02-02<br>$\Box$ 10-02-03<br>$\Box$ 10-03-00 | □ 077803870<br>$\Box$ 077803880<br>$\Box$ 077803885 | 1629                                                  | 375778780<br>$31 - 17 - 00$      | 472                  |  |  |  |  |  |  |
| $\Box$ 10-03-01<br>$\Box$ 10-03-02                    | □ 082707820<br>□ 082707825                          |                                                       | 3382733<br>$32 - 06 - 02$        | 463                  |  |  |  |  |  |  |

*Obrázek 5-6 Vizualizace stavu zásob ve skladu*

<span id="page-49-0"></span>První průřez umožňuje vybrat jednotlivé skladové pozice – první dvojčíslí značí řadu, druhé regál a třetí patro. Díky vzájemné interaktivitě mezi jednotlivými vizuály se po výběru na obrázku layoutu zvýrazní pouze zvolené skladové pozice. Také na kartách se objeví informace právě o vybraných pozicích. U karty s více řádky jde o informace obsahující čísla artiklů, které jsou skladovány na vybraných pozicích a jejich množství. Pro případ, že bylo v průřezu vybráno více skladových pozic, se na kartě znovu zobrazuje i jejich označení, aby bylo jasné, který artikl se nachází na které pozici. Druhý průřez pak slouží k vybrání určitého artiklu dle jeho čísla, po vybrání se tedy na kartách objeví informace o konkrétním artiklu – kolik kusů je celkem na skladě, na kolika pozicích se nachází a jaké množství je na každé z pozic. V obou průřezech je povoleno vyhledávání pomocí zadání textu, je tedy jednodušší najít konkrétní skladovou pozici nebo artikl, které nás zajímají. (viz obrázek 46)

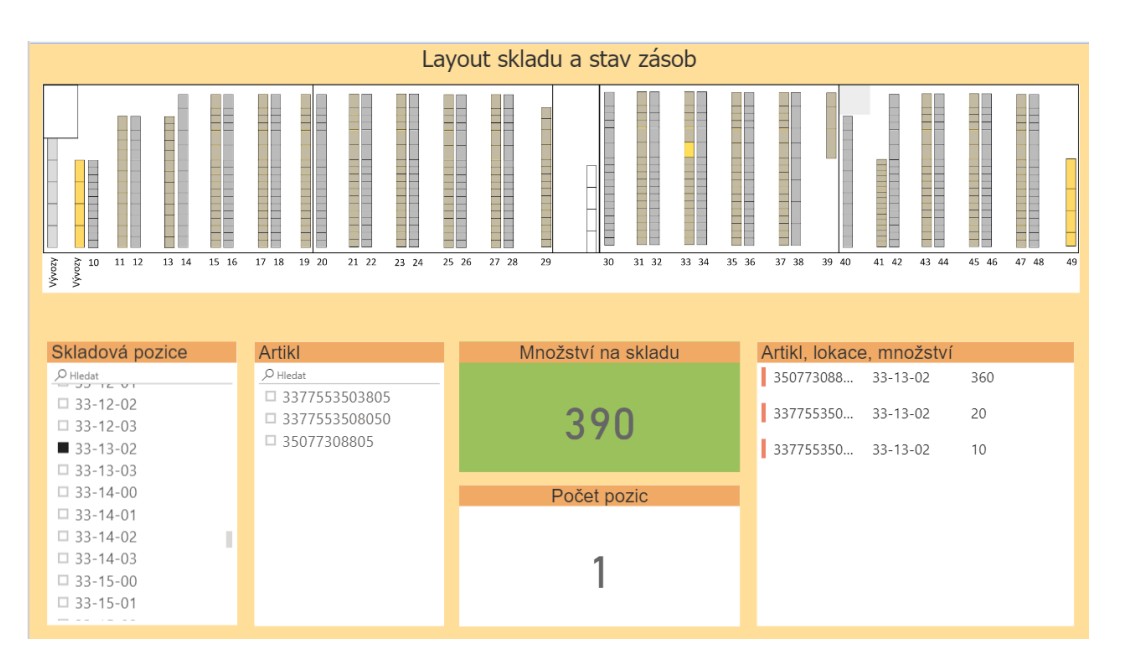

*Obrázek 5-7 Výběr skladové pozice*

<span id="page-49-1"></span>Karta "Množství na skladě" informuje o počtu kusů artiklů – může tedy jít o množství určitého artiklu, množství skladované na určité pozici nebo celkové množství všech artiklů

nacházejících se na skladě (pokud v průřezech není nic vybráno). Na této kartě je využito podmíněné formátování – barva pozadí se mění právě na základě hodnoty množství artiklu. Pokud se množství blíží k nule, pozadí je červené, je nutné zvažovat další výrobu (v případě, že je po konkrétním zboží poptávka), pak barva postupně přechází přes žlutou až k zelené – množství na skladě je dostatečné (viz [Obrázek 5-8\)](#page-50-1).

Karta "Počet pozic" udává buď počet vybraných pozic v průřezu "Skladová pozice", nebo počet pozic, na kterých se nachází artikl vybraný v průřezu "Artikl". Pokud není ani v jednom z průřezů zvolena konkrétní možnost, na kartě se zobrazuje celkový počet pozic ve skladu.

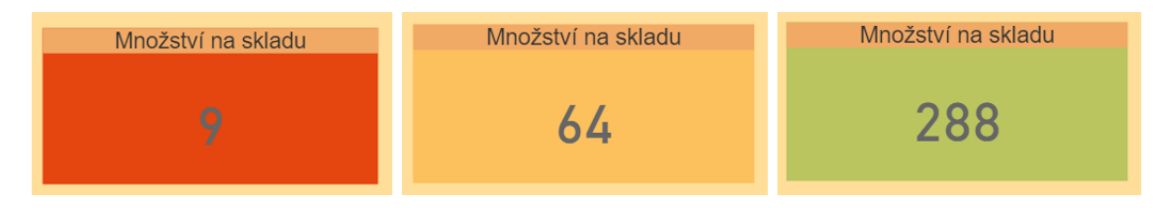

*Obrázek 5-8 Ukázka podmíněného formátování*

### <span id="page-50-1"></span><span id="page-50-0"></span>**5.4 Sledování skladového množství**

Další stránka je vyhrazena výhradně k vyhledávání podle čísla artiklu. V průřezu je vždy možné zvolit pouze jednu možnost. Po zvolení vybraného artiklu se v layoutu opět zvýrazní skladové pozice, na nichž jsou artikly umístěny. Tato stránka obsahuje také sloupcový graf, jehož svislá osa udává množství artiklu, které je dostupné na skladě, horizontální osa naopak zobrazuje jednotlivé skladové pozice, na kterých se artikl nachází. Tento graf tedy přehledně podává informace o tom, na jakých pozicích a v jakém poměru jsou artikly umístěny. Na [Obrázek 5-9](#page-50-2) je uvedena situace, kdy se jeden typ artiklu nachází na několika pozicích. V takových situacích je vhodné zvážit, zda je možné veškeré artikly stejného typu skladovat na jedné pozici nebo na několika sousedních pozicích (v případě, že je skladováno takové množství, které se nevejde na jednu skladovou pozici). Seskupení artiklů by vedlo k větší přehlednosti ve skladu a k jednodušší a rychlejší manipulaci při expedici.

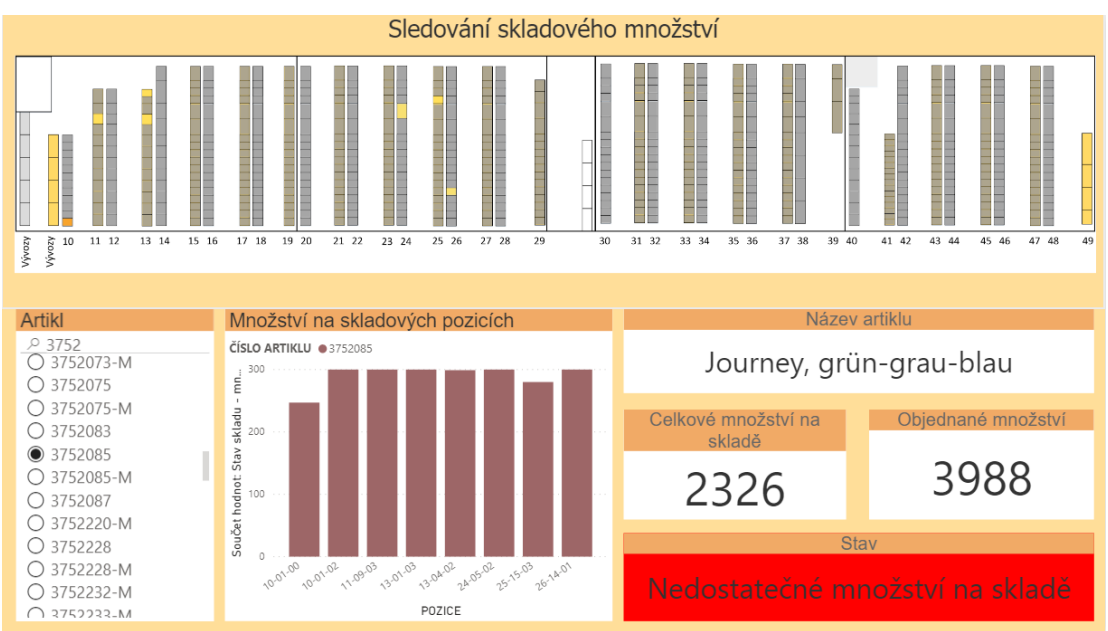

<span id="page-50-2"></span>*Obrázek 5-9 Sledování skladového množství*

Dále jsou na této stránce umístěny čtyři karty. První z nich zobrazuje název vybraného artiklu. Karta "Celkové množství na skladě" zobrazuje, jak napovídá její název, celkový počet kusů vybraného artiklu, který je dostupný na skladě – jde o součet množství zobrazeného ve všech sloupcích grafu. Další karta "Objednané množství" zobrazuje množství daného artiklu, které je již objednáno zákazníkem – je tedy třeba ho do určitého termínu vyrobit. Pro kartu "Stav" pak byla vytvořena následující míra:

*VYR/NEV = if(SUM('Stav skladu'[Stav skladu - množství])>SUM('Daten\_Sales\_Order (2)'[Sales order]),"Dostatečné množství na skladě", "Nedostatečné množství na skladě")*

Pokud je objednané množství vyšší než množství dostupné na skladě, znamená to, že se musí do daného termínu vyrobit další kusy artiklů. Na kartě se tedy objeví text *"Nedostatečné množství na skladě"*, který na tuto skutečnost upozorňuje. V opačném případě, kdy je množství dostupné na skladě vyšší než to objednané, se objeví text *"Dostatečné množství na skladě"*. Aby se spolu s textem měnila i barva pozadí, bylo třeba vytvořit další míru:

*Barva = if([VYR/NEV]="Dostatečné množství na skladě", "GREEN", "RED")*

Díky této míře lze nastavit podmíněné formátování na základě hodnoty pole, kdy se jako pole zvolí právě míra "Barva". Power BI Desktop je schopný rozeznat názvy barev a podle nich zbarvit pozadí. V případě, že se na kartě zobrazuje text "Dostatečné množství na skladě", je odkázán na hodnotu *"GREEN"*, pokud nastane jiná situace, jde o hodnotu *"RED"*. Situace, kdy je na skladě dostupné dostatečné množství artiklu, je uvedeno na [Obrázek 5-10.](#page-51-0)

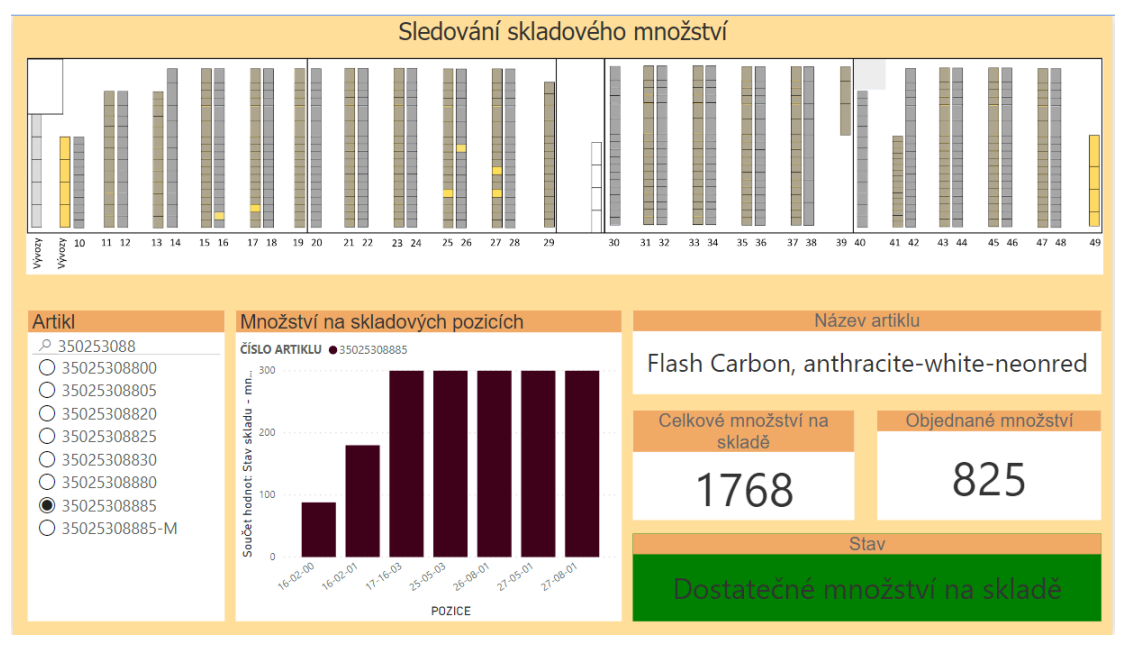

<span id="page-51-0"></span>*Obrázek 5-10 Dostatečné množství na skladě*

### <span id="page-52-0"></span>**6 Závěr**

V této bakalářské práci byly představeny možnosti nástroje Power BI a jeho využití v průmyslové praxi. V první části byl vysvětlen pojem Business Intelligence a byla popsána jeho problematika – obsahuje jak historii BI, tak i její základní principy. V této části byla popsána také obecná architektura BI a její hlavní komponenty. Na závěr byly uvedeny příklady oblasti, ve kterých BI nachází využití.

Druhá část byla již věnována samotnému nástroji Power BI. Zde byly popsány jednotlivé prvky Power BI a byl uveden základní postup při práci s Power BI, který ukazuje, jak vytvořit a následně sdílet sestavu s vizuály. V této části byly představeny některé z mnoha typů vizualizací, které Power BI nabízí, a úpravy, které lze provádět. Byly zde také představeny tři konkrétní příklady využití nástroje Power BI v různých odvětvích.

V bakalářské práci byly dále zpracovány dvě případové studie ukazující konkrétní příklady využití Power BI, které lze aplikovat v průmyslových podnicích. V první případové studii se zpracovávala živá data z teplotního čidla a byly popsány veškeré provedené úpravy dat. Dále zde byla zmíněna potřebná nastavení, aby docházelo k automatickým aktualizacím dat, stejně jako samotné vytvoření sestavy. Druhá případová studie byla zaměřena na vizualizaci vytížení skladovacích míst ve skladu a jedná se o ukázku praktického využití v průmyslové výrobě. Zde byla použita data exportovaná z informačního systému nejmenované firmy. Tyto dvě případové studie ukazují různorodé možnosti a výhody Power BI, díky kterým se jedná o dobře využitelný a užitečný nástroj pro reporting v různých oblastech, mezi které se řadí i průmyslové podniky.

### <span id="page-53-0"></span>**Použitá literatura**

- [1] NOVOTNÝ, Ota, Jan POUR a David SLÁNSKÝ. *Business intelligence: jak využít bohatství ve vašich datech*. Praha: Grada, 2005. Management v informační společnosti. ISBN 80-247-1094- 3.
- [2] GÁLA, Libor, Jan POUR a Zuzana ŠEDIVÁ. *Podniková informatika. 2.,* přeprac. a aktualiz. vyd. Praha: Grada, 2009. Expert (Grada). ISBN 978-80-247-2615-1.
- [3] POUR, Jan, Miloš MARYŠKA, Iva STANOVSKÁ a Zuzana ŠEDIVÁ. *Self service business intelligence: jak si vytvořit vlastní analytické, plánovací a reportingové aplikace*. Praha: Grada Publishing, 2018. Management v informační společnosti. ISBN 978-80-271-0616-5.
- [4] POUR, Jan, Miloš MARYŠKA a Ota NOVOTNÝ. *Business intelligence v podnikové praxi*. Praha: Professional Publishing, 2012. ISBN 978-80-7431-065-2.
- [5] LAGO, Cristina. *150 years of Business Intelligence: A brief history*. CIO [online]. [cit. 2019-12 03]. Dostupné z: <https://www.cio.com/article/3290407/history-of-business-intelligence.htm>
- [6] FIBÍROVÁ, Jana. *Reporting: moderní metoda hodnocení výkonnosti uvnitř firmy*. 2. aktualizované vyd. Praha: Grada, 2003, 116 s. ISBN 802470482x.
- [7] FIBÍROVÁ, Jana a Libuše ŠOLJAKOVÁ. 2010. *Reporting.* 3., rozš. a aktualiz. vyd. Praha: Grada, 221 s. Finance (Grada). ISBN 978-80-247-2759-2.
- [8] MACHAČ, Otakar. *Reporting jako součást informačního systému podniku*. SystemOnLine [online]. [cit. 2019-11-29]. Dostupné z:<https://www.systemonline.cz/clanky/reporting.htm>
- [9] KOVANICOVÁ, Dana. 2004. *Jak porozumět světovým, evropským, českým účetním výkazům: cesta k účinnému controllingu*. Vyd. 1. Praha: Polygon, iii, 284, [13] s. ISBN 80-727- 3095-9.
- [10]POLLAK, Michal. *Možnosti aplikace Business Intelligence (BI) ve strojírenských podnicích*. Bakalářská práce. Strojní inženýrství (obor), Západočeská univerzita v Plzni, Plzeň, 2009.
- [11]Dokumentace k Power BI [online]. Dostupné z:<https://docs.microsoft.com/cs-cz/power-bi/>
- [12]OLAVSRUD, Thor. *12 Microsoft Power BI success stories*. CIO [online]. [cit. 2019-12-05]. Dostupné z: <https://www.cio.com/article/3214477/12-microsoft-power-bi-success-stories.html>
- [13] Smooth sailing: how a Croatian yacht rental company improved its business with Power BI. *Microsoft* [online]. [cit. 2019-12-05]. Dostupné z: [https://news.microsoft.com/europe/2017/05/15/smooth-sailing-croatian-yacht-rental-company](https://news.microsoft.com/europe/2017/05/15/smooth-sailing-croatian-yacht-rental-company-improved-business-processes-power-bi/)[improved-business-processes-power-bi/](https://news.microsoft.com/europe/2017/05/15/smooth-sailing-croatian-yacht-rental-company-improved-business-processes-power-bi/)
- [14]RUDOLPH, Ben. POLITICO Europe elects Microsoft technology to power its innovative new Elections Hub. *Microsoft* [online]. [cit. 2019-12-05]. Dostupné z: [https://news.microsoft.com/europe/2018/10/09/politico-europe-elects-microsoft-technology-to](https://news.microsoft.com/europe/2018/10/09/politico-europe-elects-microsoft-technology-to-power-its-innovative-new-elections-hub/)[power-its-innovative-new-elections-hub/](https://news.microsoft.com/europe/2018/10/09/politico-europe-elects-microsoft-technology-to-power-its-innovative-new-elections-hub/)
- [15]OkViz: Synoptic Panel for Microsoft Power BI® [online]. [cit. 2020-05-24]. Dostupné z: <https://okviz.com/synoptic-panel/>
- [16]IN-POČASÍ: Plzeň Mikulka [online]. [cit. 2020-05-24]. Dostupné z: https://www.inpocasi.cz/archiv/plzen\_mikulka/